# <span id="page-0-0"></span>**Dell™ 4100MP** プロジェクタユーザーズガイド

[安全上のご注意\(プロジェクタを接続する前にお読みください\)](file:///C:/data/Acc/4100mp/ja/safety.htm)<br>プロジェクタについて プロジェクタに <u>[取り付け](file:///C:/data/Acc/4100mp/ja/install.htm)</u><br>[プロジェクタの使用方法](file:///C:/data/Acc/4100mp/ja/usage.htm) <u>[トラブルシューティング](file:///C:/data/Acc/4100mp/ja/trouble.htm)</u><br>[仕様](file:///C:/data/Acc/4100mp/ja/specs.htm) <u>[認可機関の情報](file:///C:/data/Acc/4100mp/ja/regs.htm)</u><br>[デルへのお問い合わせ](file:///C:/data/Acc/4100mp/ja/contact.htm)

# メモ、注意、警告について

メモ:メモでは、プロジェクタをより良く活用するための便利な情報を示します。

● 注意:注意では、ハードウェア破損やデータ損失の可能性がある場合にそれを防ぐため注意を呼びかけます。

 $\sqrt{!}$ 警告:警告では、物的損害や人的被害(死傷)などの危険があることを示します。

#### この文書に含まれる情報は、予告なく変更されることがあります。 **© 2004 Dell Inc. All rights reserved.**

Dell Inc. の書面による許可なく、本書を無断で複写、複製、転載することを禁じます。

本書に使われている商標: Dell および DELL ロゴは Dell Inc. の商標です。DLP および Texas Instruments は Texas Instruments Corporation の商標です。<br>Microsoft および Windows は Microsoft Corporation の登録商標です。Macintosh は Apple Computer, Inc. の登録商標です。

本書に記載されるその他の商標は、製品の識別目的にのみ使用されており、これらの商標や製品名は一切 Dell Inc. に所属するものではありません。

#### 制約および免責事項

使用説明、使用上の注意、規制当局の許可および保証一切を含む本書の記載情報は、製造元により提供されたものであり、Dell 独自の証明あるいは検査を受けたも のではありません。これらの情報に関連して発生した損害に対し、Dell は責任を負うことはできません。

本書の参考箇所の属性、性質、速度、制限に関する記述または内容の一切は、Dell ではなく製造元により発表されたものです。Dell はこの内容については一切責任 を負いません。記述または内容に関するご質問やご意見はすべて製造元にお問い合わせ下さい。

**2004** 年 **2** 月 **Rev. A01-00**

# <span id="page-1-0"></span>[目次へ戻る](file:///C:/data/Acc/4100mp/ja/index.htm) プロジェクタについて:**Dell™ 4100MP** プロジェクタ

<u>[機能](#page-1-1)</u><br><u>[装置](#page-1-2)</u><br>[コントロールパネル](#page-2-1) ● [接続ポート](#page-3-0)

● [リモートコントロール](#page-3-1)

#### <span id="page-1-1"></span>機能

- □ シングルチップ 07" Texas Instruments DLP™ 技術
- 高コントラスト、ダブルデータレート(DDR)デジタルマイクロミラーデバイス
- True XGA(1024 x 768)ネイティブ解像度
- □ 6.5 lbs(2.95 kg)のコンパクトデザイン
- □ 最大 2200ANSI ルーメンの輝度\*
- □ 2000:1 フルオン / フルオフコントラスト比
- □ 1.2 倍マニュアルズームレンズ
- □ 内蔵 2 W スピーカー
- UXGA、SXGA+、SXGA、XGA、SVGA、VGA、MAC との互換性を考慮した、スケーリング圧縮による 1024 x 768 フルスクリーンへのイメージ自動 リサイズ(自動シンクロ)
- 優れた接続性 複数 PC や高解像度入力(M1-DA と RGB)、Sビデオ、コンポジットビデオ(RCA)、コンポーネントビデオ、RS232
- □ ビデオおよびグラフィック設定を最適化するためのプリセットビデオモードとユーザー定義ビデオモード
- デュアルシグナルソース表示用の PIP(2 画面表示)
- □ リアルタイムプロジェクタ状況のための LCD ディスプレイ
- ビデオトラブルシューティング自己診断
- □ 3:2 と 2:2 プルダウンを織り交ぜた最新のモーション対応ハードウェア
- □ 250 W ユーザー交換可能 UHP 1500 時間ランプ
- エコモードではランプのワット数と明るさを抑えることで、ランプの寿命を 3000 時間に延長することができます。
- □ Macintosh® コンピュータとの互換性
- □ NTSC、NTSC4.43、PAL、PAL-M、PAL-N、SECAM、HDTV(1080i、720p、576i/p、480i/p)との互換性
- □ HD テレビ互換性
- マウスとレーザーポインタ付の完全機能 RF コードレスリモコン
- ユーザーフレンドリな多言語オンスクリーンディスプレイ(OSD)
- □ 高度な水平および自動垂直電子台形補正
- □ 画像のゆがみを補正する半自動電子台形補正
- RS232 ポートを通した PC からのリモートプロジェタコントロール
- □ バックライトボタンを備えたユーザーフレンドリなキーパッドコントロール
- □ 落下テスト合格済みのハードキャリングケース付
- □ メモリカードリーダーからのフォトイメージ表示用プラグアンドプレイ機能(メモリカードモジュールは別売り)
- □ スマートレンズキャップ電源管理(特許申請中)

\*ANSI/NAPM IT7.228-1997 100 ユニットテスト、2003 年 12月に準拠。平均 ANSI ルーメン 2000。電球の明るさは使用に伴い低下します。1500 時間使用後、電球を 交換することをお勧めします。

### <span id="page-1-2"></span>装置

このプロジェクタのパッケージ内容は以下のとおりです。すべて揃っているかどうかを確認し、欠品のある場合は[デルにお問い合わせください。](file:///C:/data/Acc/4100mp/ja/contact.htm)

தே ஒ 本体 **3.0 m** 電源コード **1.8 m M1-A** ~ **D-sub/USB** ケーブル යුන si P  $\Rightarrow$ ☜ **2.0 m S**ビデオケーブル **1.8 m M1-A** ~ **HDTV** ケーブル **1.8 m** コンポジット 1.8 m コンポジット<br>ビデオケーブル

<span id="page-2-2"></span>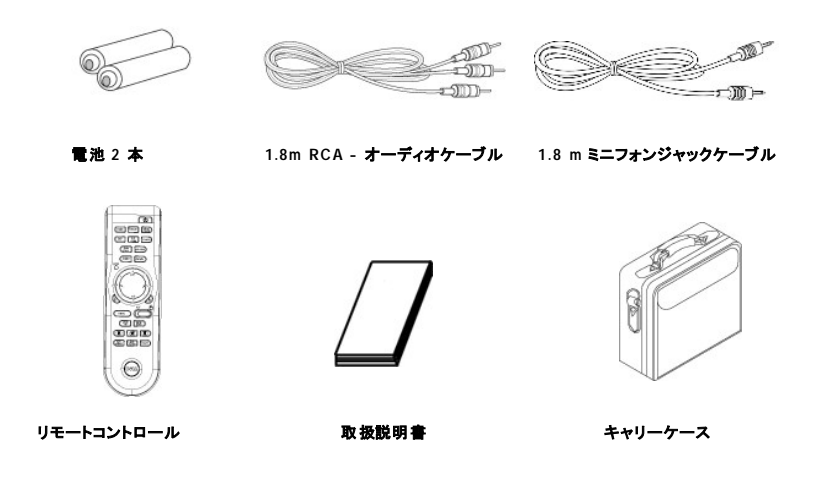

<span id="page-2-0"></span>本体

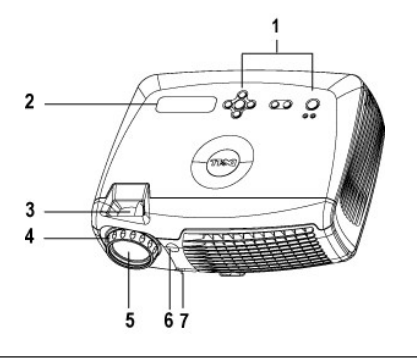

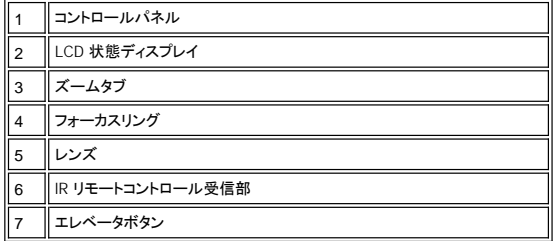

<span id="page-2-1"></span>コントロールパネル

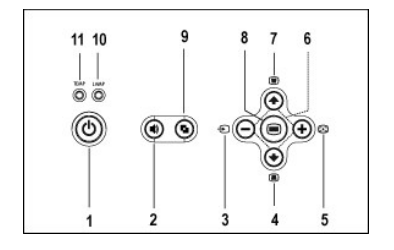

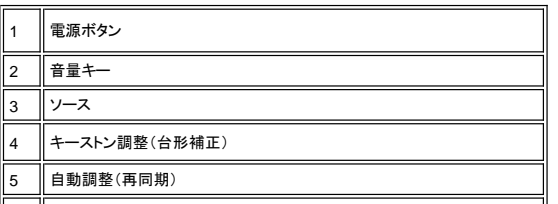

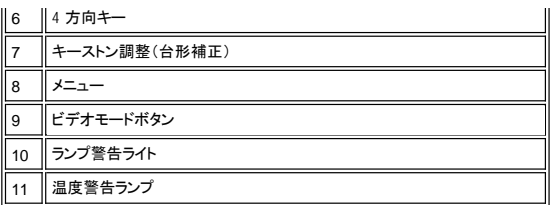

## <span id="page-3-2"></span><span id="page-3-0"></span>接続ポート

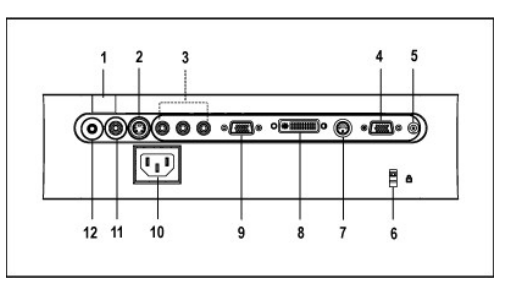

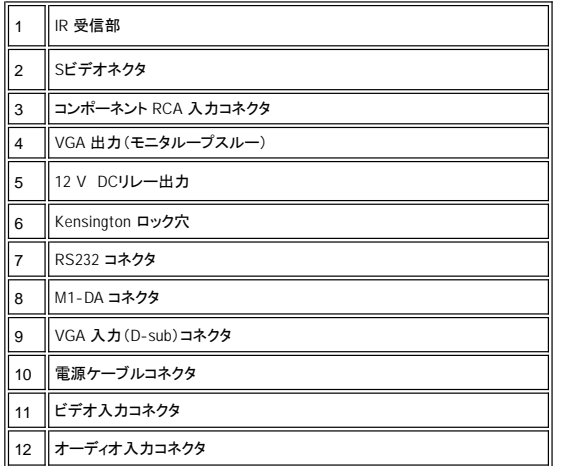

<span id="page-3-1"></span>リモートコントロール

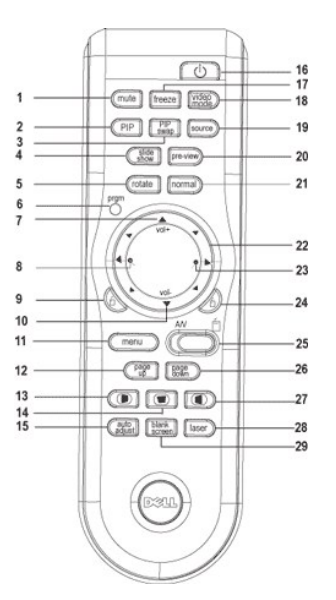

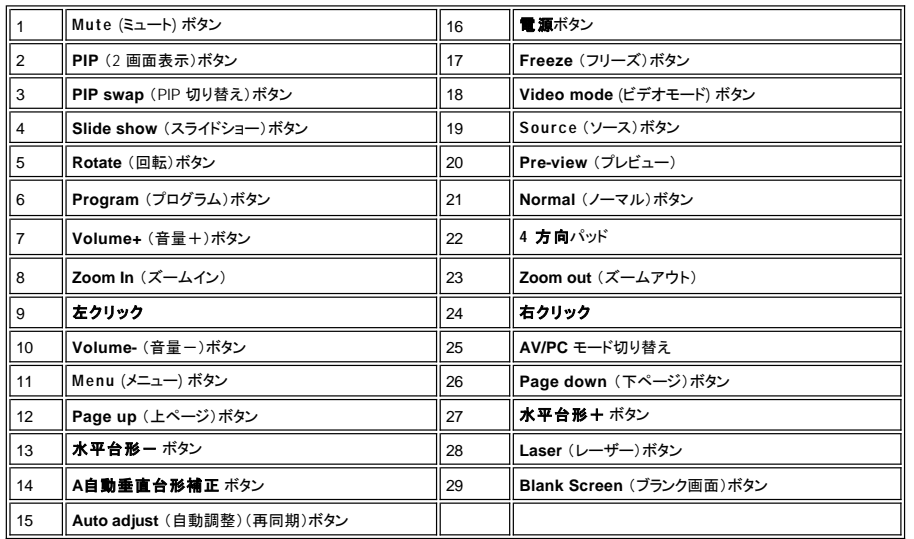

警告**:** リモートコントロールには、レーザーポインタ機能があります(**Class II** レーザー)。目への危険を防ぐため、直接レー ザー光を凝視したり、人の目に向けたりしないでください。  $\triangle$ 

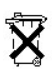

**パッテリの廃棄** : プロジェクタのリモートコントロールには、亜鉛マンガン電池が使用されています。電池の交換が必要な場合<br>は、Dell 4100MP プロジェクタのクイックスタートカードに記載されている電池交換に関する項目の手順を参照してください。

使用済みの電池を家庭用ゴミと一緒に処分しないでください。廃棄にあたっては、地方自治体の条例または規則に従ってください。

<span id="page-5-0"></span>[目次へ戻る](file:///C:/data/Acc/4100mp/ja/index.htm)

# お問い合わせ

## **Dell**にお問い合わせになるには、以下のウェブサイトをご利用ください**:**

- <sup>l</sup> www.dell.com
- 
- ı support.dell.com (テクニカルサポート)<br>ı premiersupport.dell.com (教育、政府、衛生、メディア、並びにプレミア、プラチナ、ゴールドカスタマーを含む大企業ユーザー向けテクニカルサポート )

お住まいの国のウェブアドレスについては、以下の表をご参照ください。

メモ: フリーダイヤルは記載の国内でのみご利用になれます。

Dellにお問い合わせの必要がある場合は、下表のメールアドレス、電話番号、コードをご参照ください。 どのコードをご使用になるか分からない場合は、お住まいの地 域、または国際オペレータにお問い合わせください。

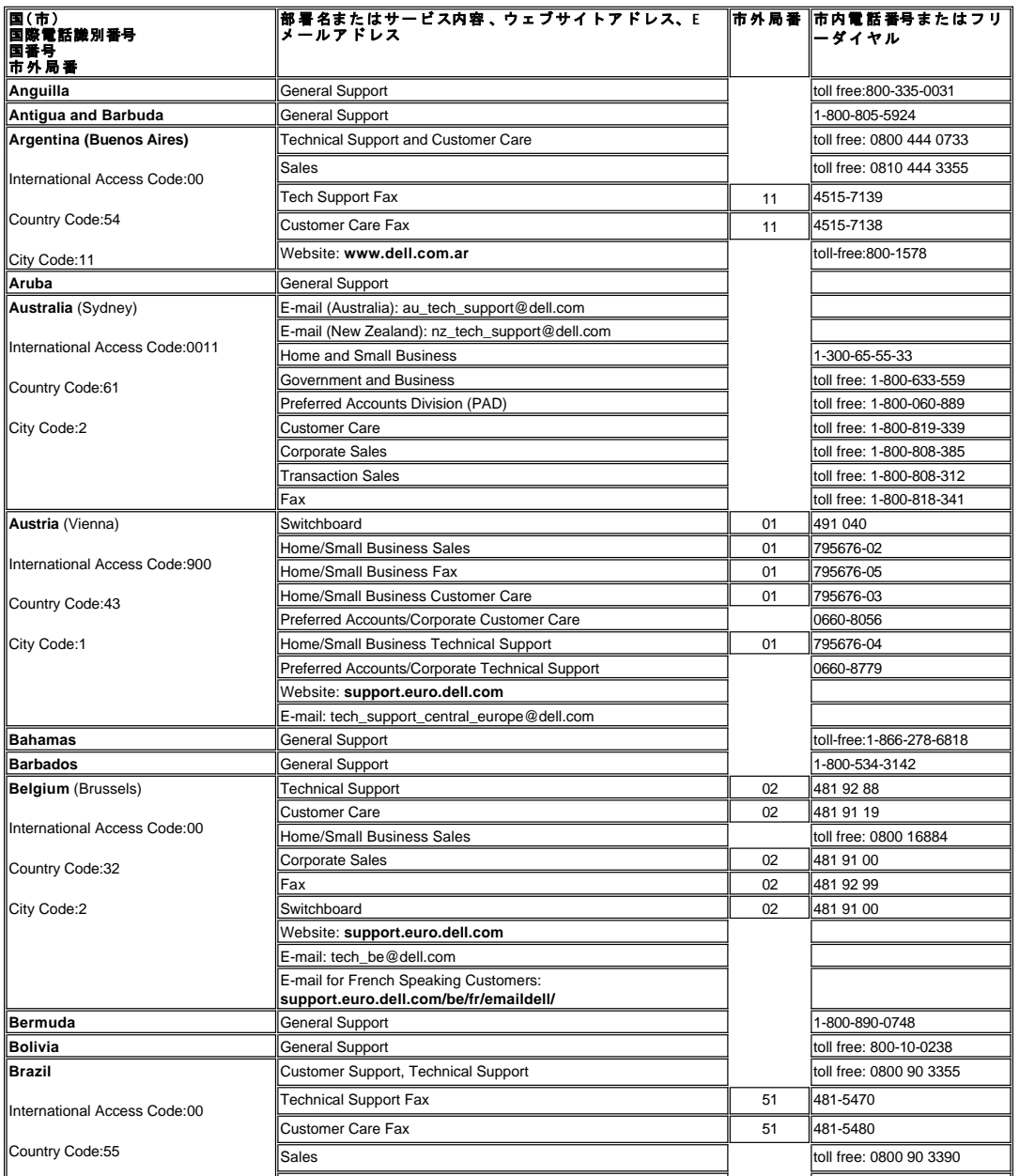

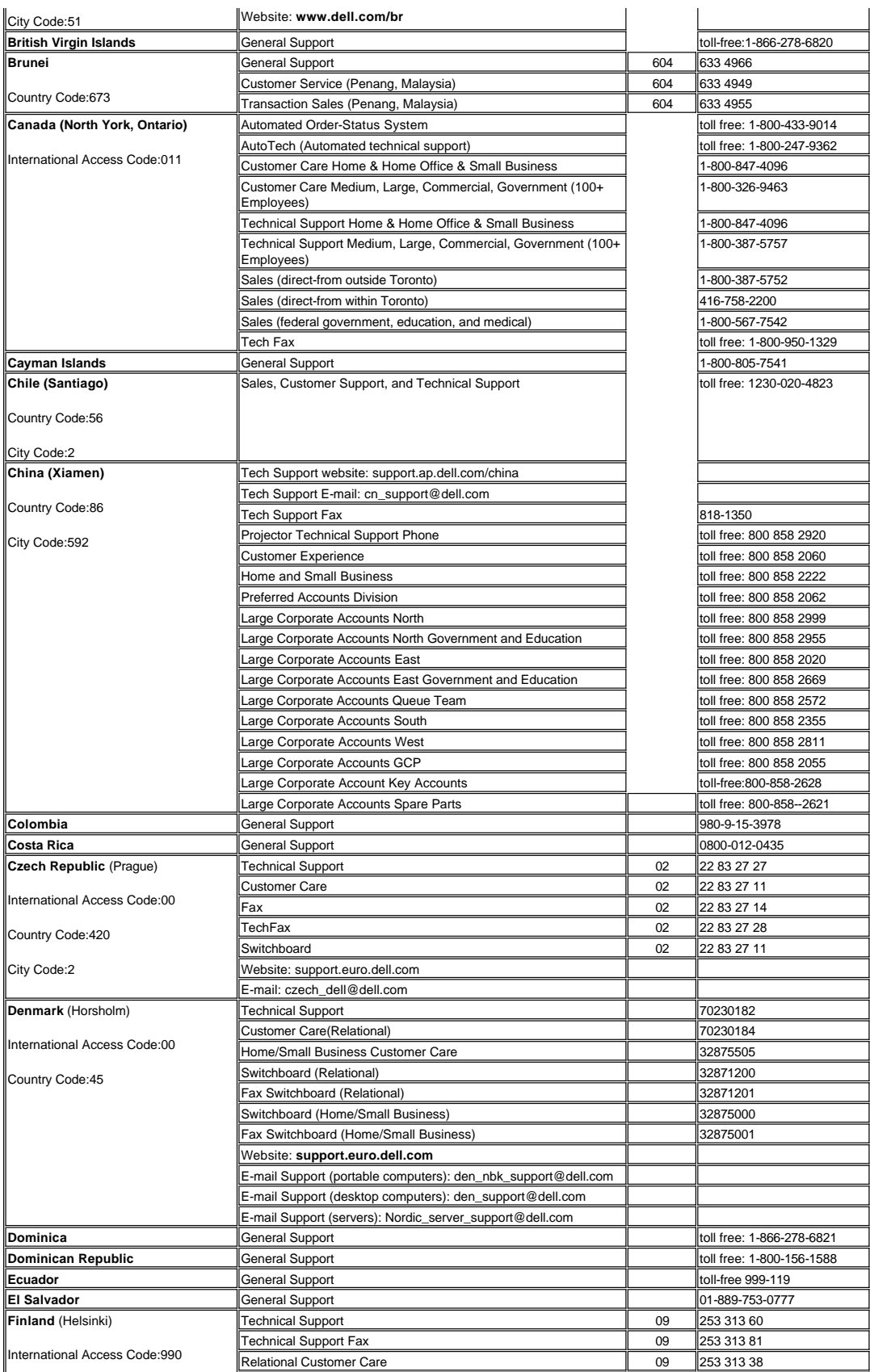

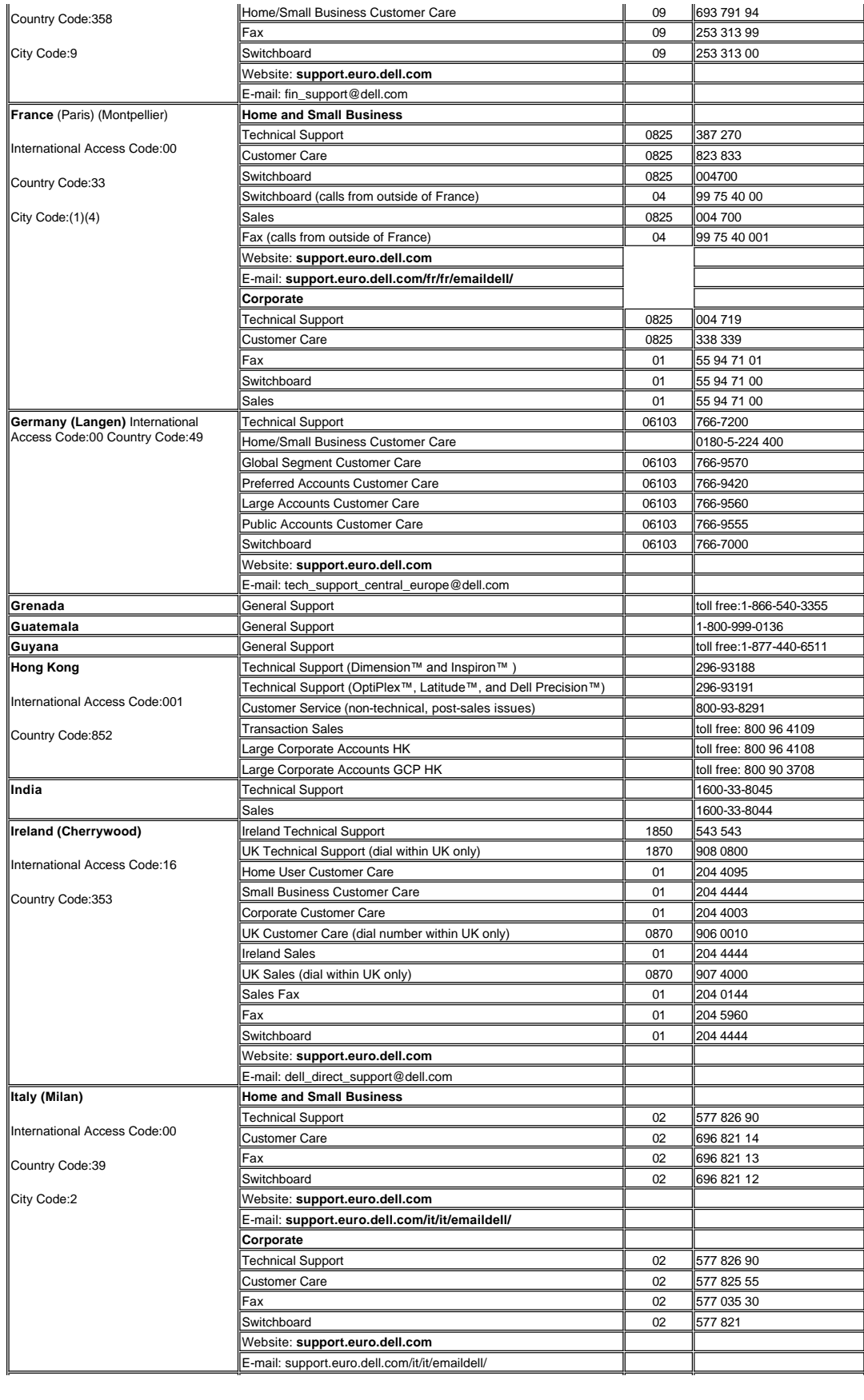

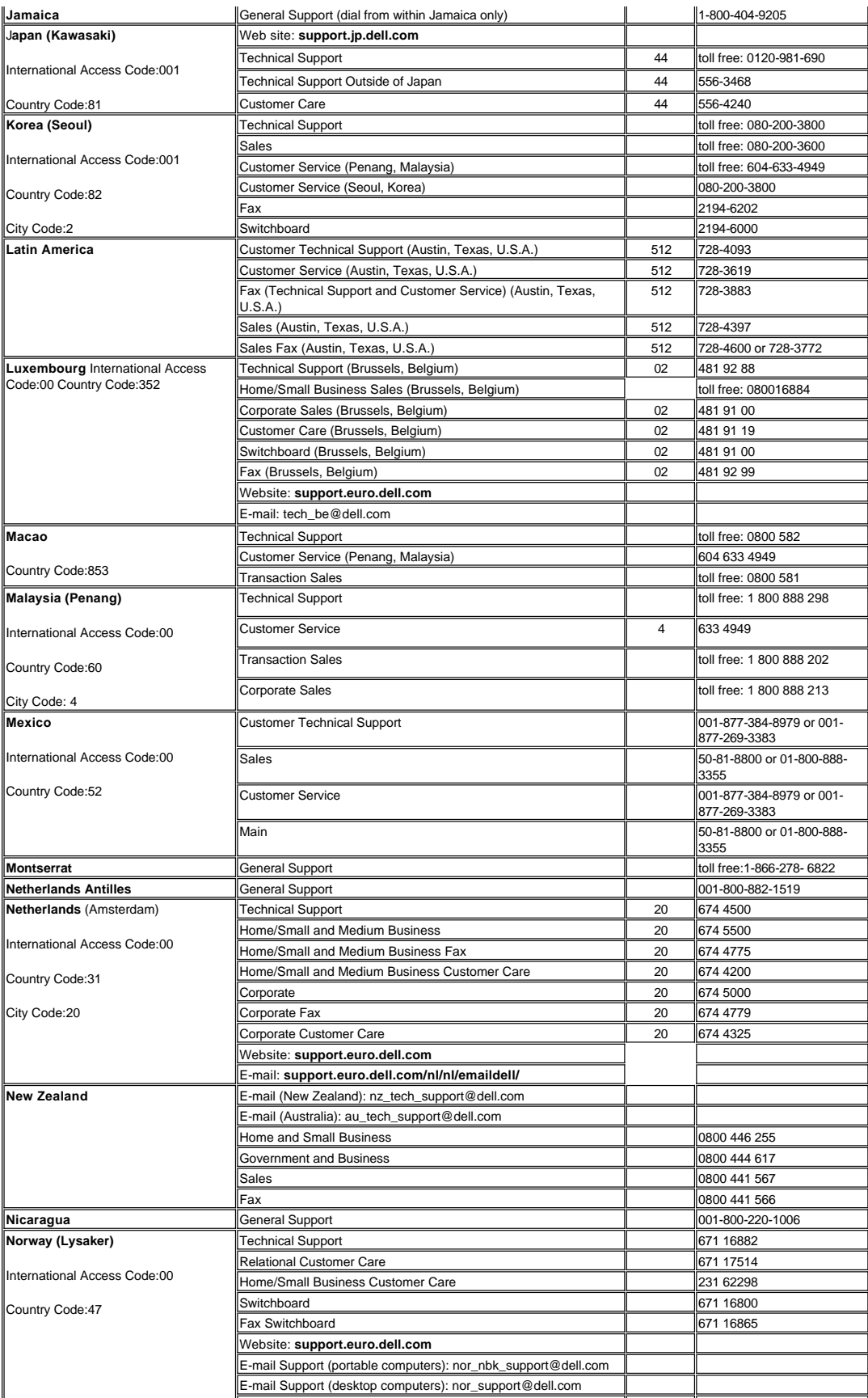

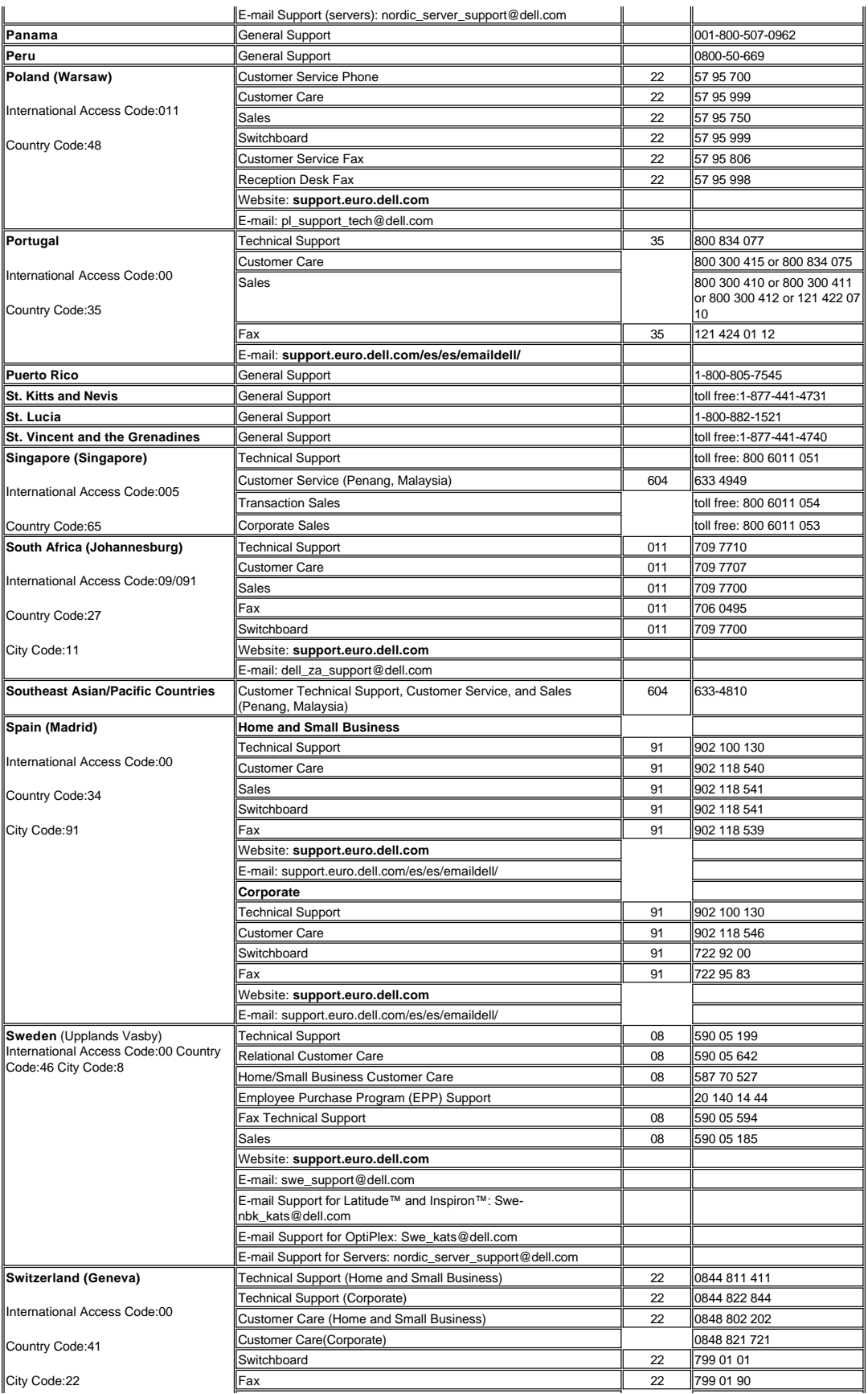

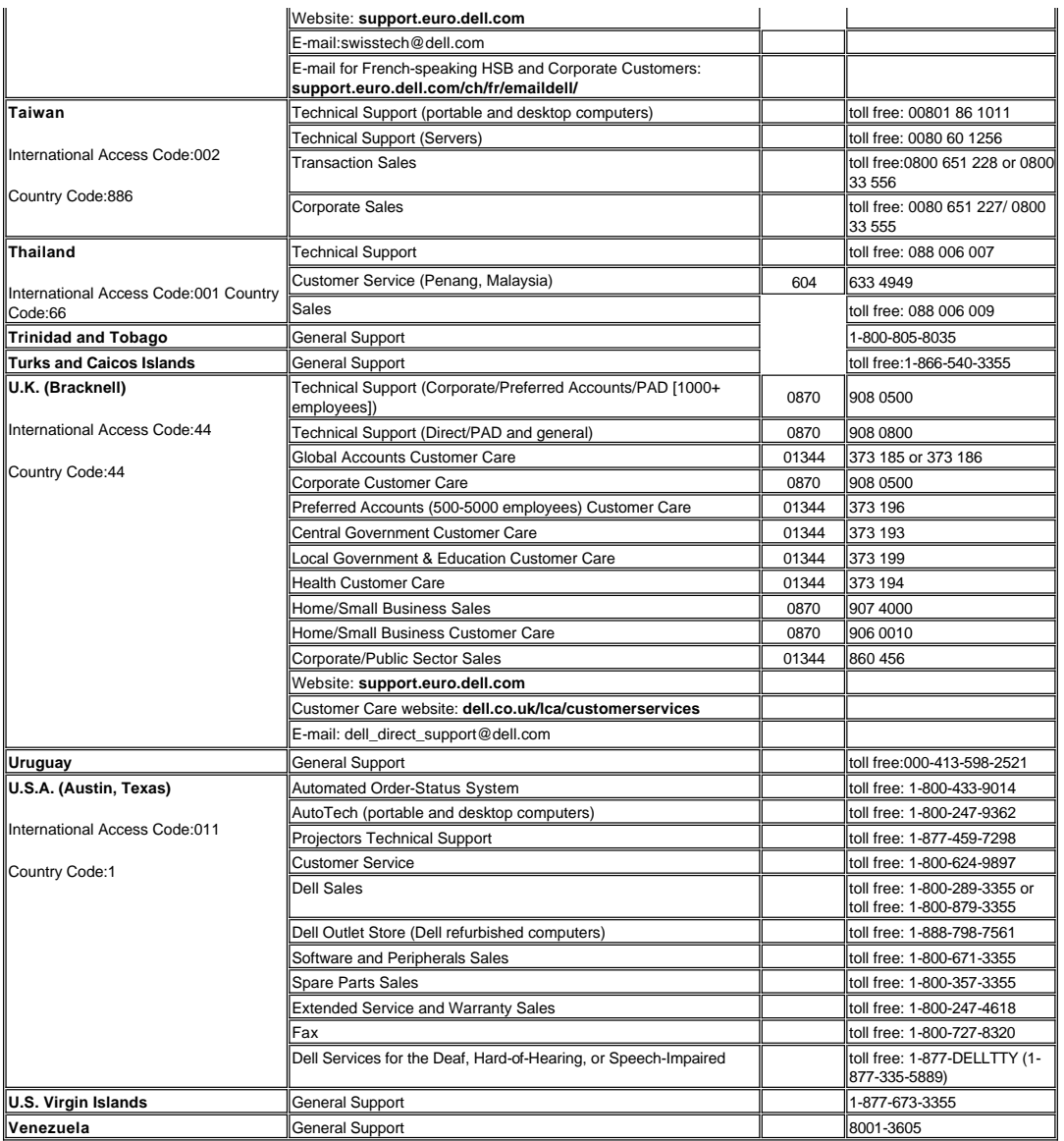

## [目次へ戻る](file:///C:/data/Acc/4100mp/ja/index.htm)

e.

# <span id="page-11-0"></span>[目次へ戻る](file:///C:/data/Acc/4100mp/ja/index.htm) 取り付け:**Dell™ 4100MP** プロジェクタ

プ<u>ロジェクタの接続<br>[プロジェクタの電源のオン](#page-14-0) / オフ<br>[投影されたイメージの調整](#page-15-0)<br>[ランプの交換](#page-17-0)<br>カードリーダー(別売り)の取り付け</u>

## プロジェクタの接続

<span id="page-11-1"></span>**A.** コンピュータへの接続:コンピュータへの接続には 2 つの方法があります。 **1. M1-A** ~ **D-sub/USB** ケーブルを使った接続:

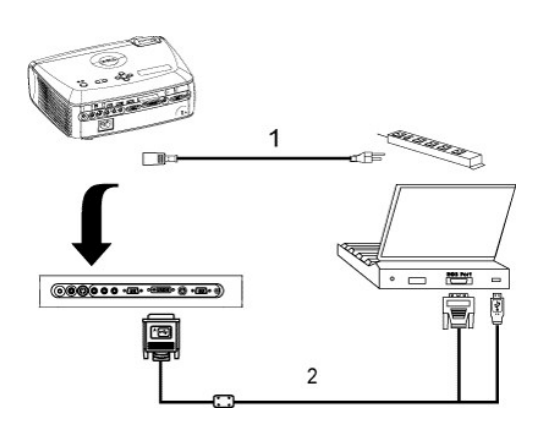

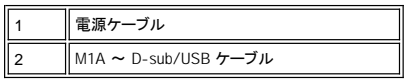

## **2. D-sub** ~ **D-sub** ケーブルを使った接続:

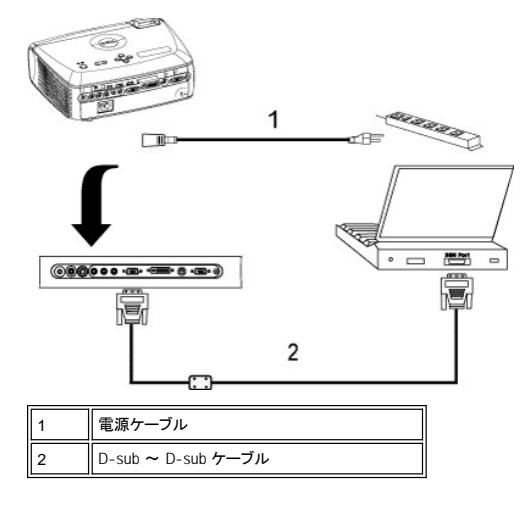

**B. DVD プレーヤーへの接続: DVD プレーヤーへの接続には 3 つの方法があります。** 

**1. コンポーネントケーブルとの接続:** DVD プレーヤーへの接続にコンポーネントケーブルを使用するには、3 つの方法がありま<br>す。

**1a) M1-A** ~ **HDTV** ケーブルを使った接続:

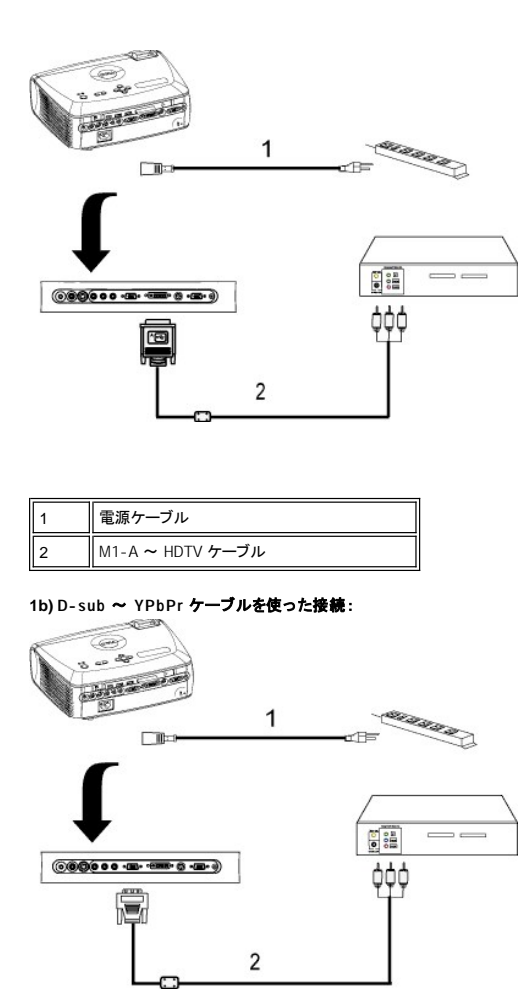

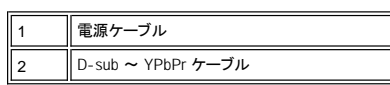

#### **1c) RCA** ~ **RCA** ケーブルを使った接続: ×.

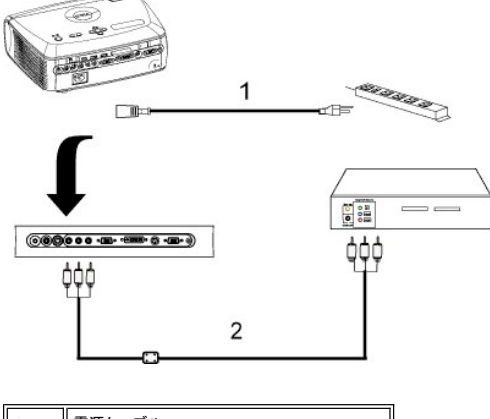

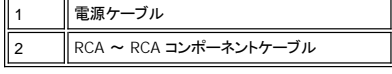

**2. S**ビデオケーブルとの接続**:**

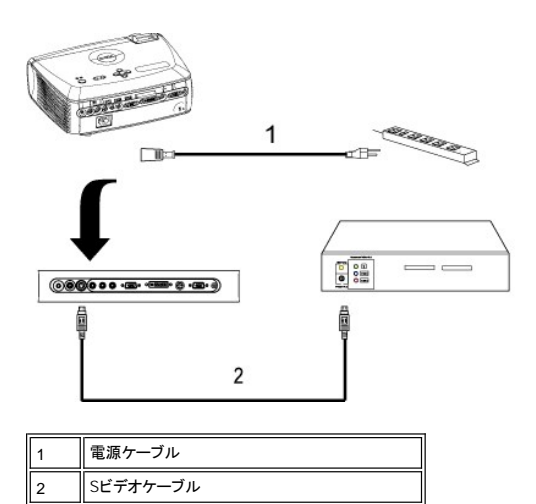

## **3.** コンポジットケーブルとの接続**:**

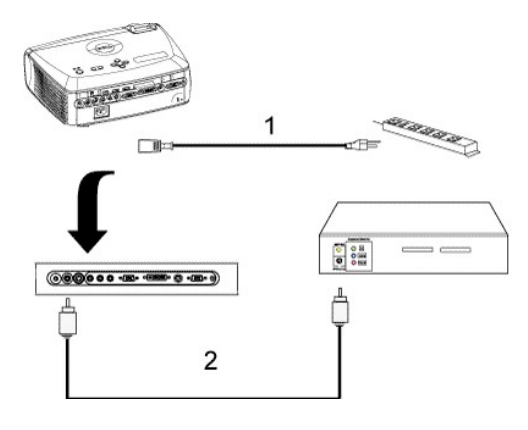

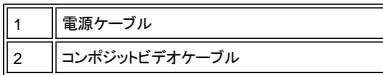

## **C.** 取り付けオプション(プロフェッショナル):

1. 自動スクリーンの取り付け

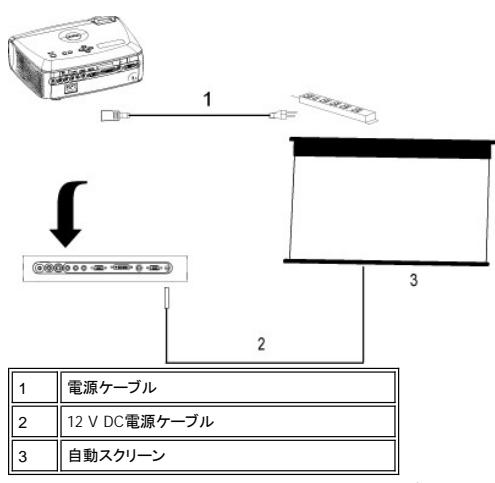

2. 有線 RS232 リモートコントロールの取り付け:RS232 ケーブルとの接続方法は2つあります。

#### <span id="page-14-1"></span>1a) PC との接続:

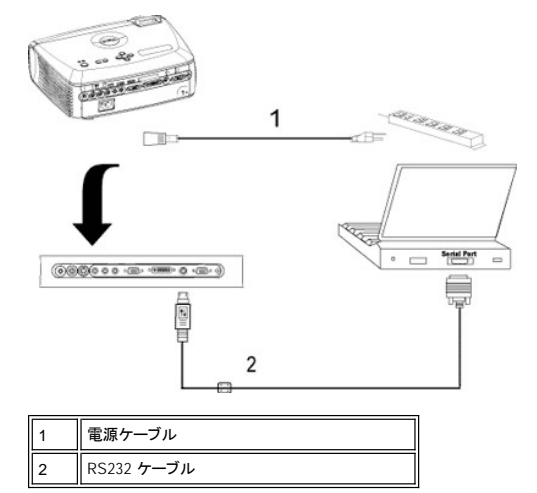

1b) 市販の RS232 コントロールボックスとの接続:

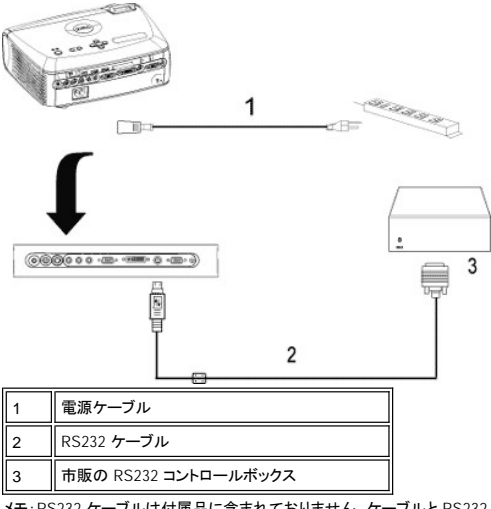

メモ:RS232 ケーブルは付属品に含まれておりません。ケーブルと RS232 リモートコントロールソフトウェアについては、専門の取 り付け業者に相談してください。RS232 [ピン割り当てとコマンドを](file:///C:/data/Acc/4100mp/ja/specs.htm#rs232)参照してください。

## <span id="page-14-0"></span>プロジェクタの電源のオン **/** オフ

プロジェクタの電源をオンにする

メモ:ソースの電源を入れる前に、プロジェクタの電源を入れてください。

- 1. レンズキャップが外れているかどうか確認してください。
- 
- 
- 2. 電源ケーブルと適切なシグナルケーブルがしっかりと接続されていることを確認してください。電源ボタンが青色に点滅します。<br>3. 電源ボタンを押してプロジェクタの電源を入れます。 Dell ロゴが 30 秒間表示されます。<br>4. ソース(デスクトップコンピュータ、ノートブックコンピュータ、DVD プレーヤーなど)の電源を入れます。プロジェクタが自動的にソースを検出します。
- 1 "信号検出中…" というメッセージが画面に表示された場合は、適切なシグナルケーブルがしっかりと接続されているかどうかを確認してください。
- l 複数のソースを同時にプロジェクタに接続している場合は、<u>[リモートコントローラ](file:///C:/data/Acc/4100mp/ja/about.htm#remote)</u>または<u>コントロールパネル</u>のソースボタンを押してソースを選択してください。

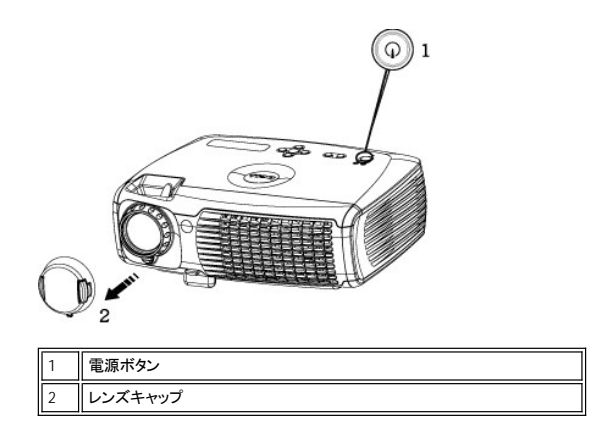

### プロジェクタの電源をオフにする

プロジェクタの電源を切る際は、必ず以下の手順に従ってください。

1 通常の電源オフ操作

- 1. 電源ボタンを押して、プロジェクタの電源を切ります。OSD に "ランプの電源を切りますか?" というメッセージが表示されます。 2. もう一度電源ボタンを押します。冷却ファンが 2 分ほど回り続けます。
- 
- 
- 3. LAMP(ランプ)ライトがオレンジ色に点灯し、LCD ディスプレイにランプに欠陥があることが表示された場合は、ランプを交換します。<br>- IEMP(温度)ライトがオレンジ色に点灯し、LCD ディスプレイにプロジェクタが過熱していると表示された場合は、プロジェクタの過熱を意味します。ディスプレイ<br>- ほ自動的にシャットダウンします。プロジェクタの温度が低下し、LCD ディスプレイに過熱状況の表示がなくなってからディスプレイを再度オンに
- 5. **TEMP**(温度)ライトがオレンジ色に点滅し、LCD にファンの故障が表示された場合は、プロジェクタファンに問題が発生したことを意味し、プロジェクタが自動的に シャットダウンします。問題が継続する場合は[デルにお問い合わせください。](file:///C:/data/Acc/4100mp/ja/contact.htm)
- 
- 6. 電源ケーブルをコンセントから抜き、プロジェクタから取り外します。<br>7. プロジェクタの稼動中に電源ボタンを押すと、"ランプの電源を切りますか?" というメッセージが表示されます。このメッセージを消すには、コントロールパネル上<br>のいずれかのボタンを押すか、メッセージを無視します。メッセージは 5 秒間表示されて消えます。
- 1 スマート電源管理のレンズキャップをご利用ください。
- 1. レンズキャップをプロジェクタレンズにかぶせてください。
- 2. 10 秒後、プロジェクタが自動的にオフになり、冷却ファンが 2 分間作動を続けます。
- 3. コンセントとプロジェクタから電源ケーブルを取り外してください。

## <span id="page-15-0"></span>投影されたイメージの調整

プロジェクタの高さを調整する プロジェクタを高くするには

1. エレベータボタンを押し続けます。

- 2. プロジェクタを任意の高さまで上げ、ボタンを放し、エレベータフットを固定します。
- 3. 傾斜調整ホイールを使用してディスプレイの角度を微調整します。

プロジェクタを低くするには

- 1. エレベータボタンを押し続けます。
- 2. プロジェクタを下げ、ボタンを放し、エレベータフットを固定します。

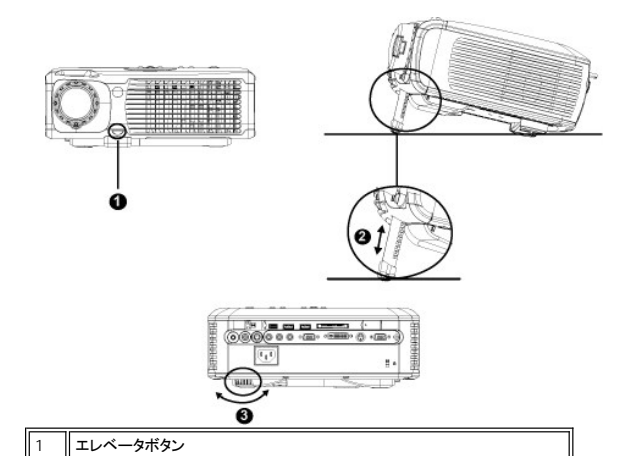

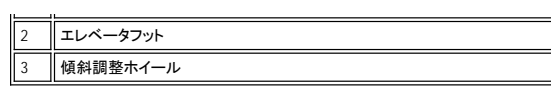

<mark>△▲</mark>△注意:プロジェクタを移動したり、キャリングケースに収める際は、プロジェクタを破損する恐れがありますので、ズームレンズとエレベータフットが本体<br>にがしっかりと収められていることを確認してください。

## プロジェクタの焦点調整

- 1. ズームタブを回転して拡大または縮小します。
- 2. イメージが鮮明になるまでフォーカスリングを回転します。このプロジェクタで焦点が合う距離は 1.2 ~ 12 m です。

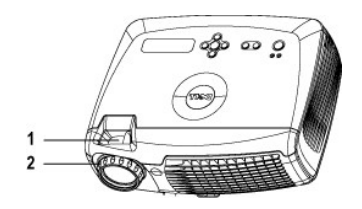

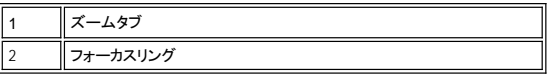

#### イメージサイズの調整

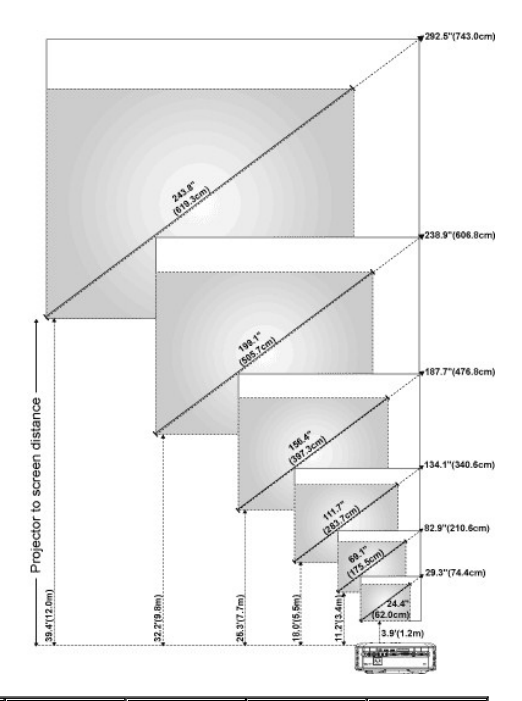

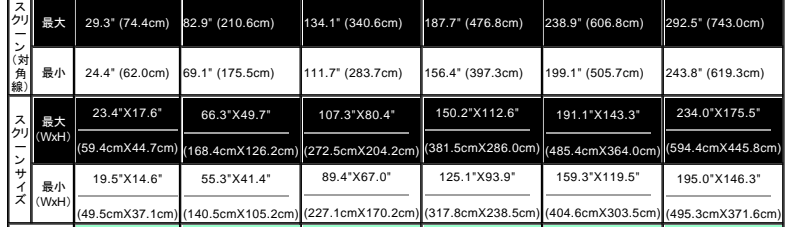

<span id="page-17-1"></span>投影距離 3.9'(1.2m) 11.2'(3.4m) 18.0'(5.5m) 25.3'(7.7m) 32.2'(9.8m) 39.4'(12.0m) \* このグラフはあくまでも参照用に提供されたものです。

#### <span id="page-17-0"></span>ランプの交換

"フル電源で稼動した場合、ランプの寿命が近づいています。交換をお勧めします。" というメッセージが画面に表示されたら、手順に従ってランプを新し<br>いものと交換してください。問題が解決しない場合は、<u>デルにお問い合わせください</u>。

<mark>√! ∖注意:</mark>使用中、ランプは大変熱くなります。使用後すぐにランプを交換せず、30 分ほど待ってプロジェクタが冷却されてから交換してください。

## ランプの交換方法

- 1. プロジェクタの電源を切り、電源ケーブルを取り外します。
- 2. プロジェクタを 30 分ほど放置して冷まします。 3. ランプカバーを固定している 2 本のネジを緩めてカバーを取り外します。
- 4. ランプを固定している 3 本のネジを緩めます。
- 
- 5. ランプの金属部分を持って引き抜きます。 6. 手順 1 ~ 5 を逆に行って新しいランプを取り付けます。
- 7. OSD の [プロジェクション設定](file:///C:/data/Acc/4100mp/ja/usage.htm#management) タブの ランプリセット アイコンを選択して、ランプの 使用時間をリセットします。

注:保証の範囲内で交換したランプをデルにご返却いただくようお願いすることがありま す。それ以外の場合、ランプの放棄にあたっては、地方自治体の条例または規則に従ってく ださい。

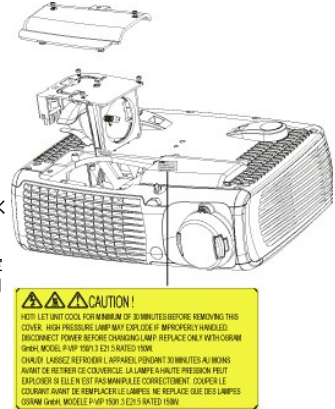

注:ランプには水銀が含まれています。このためランプの廃棄については環境上の規定 が設けられている場合があります。廃棄およびリサイクルに関しては、お住まいの地域の関<br>係機関またはエレクトロニクス産業協議会(www.eiae.org)にお問い合わせください。

<mark>⁄!</mark>\ 注意 :電球やランプのガラス部分には絶対に触れないでください。電球やランプのガラス部分に触れるなどの不適切な取り扱いをすると、電球を破損させる恐れ があります。

#### プラグアンドプレイメモリカードリーダーモジュールの取り付け(モジュールは別売り)

Dell プロジェクタ用のプラグアンドプレイのメモリカードリーダーモジュールをお買い求めになる場合は、デルのウェブサイト http://www.Dell.com/projectors をご覧ください。

- 1 カードリーダーの取り付け方法
- 1. 取り付けを始める前に、カードリーダーの箱に入っている『クイックセットアップカード』をお読みになり、指示に従ってモジュ ールを組み立ててください。
- 2. プロジェクタに取り付けられているダミーモジュールを取り外してください。2 つの留め具を傾けて接続を緩め、下図のように プロジェクタから引き出して取り外します。
- 3. 組み立てが終わったカードリーダーをプロジェクタに慎重に取り付けてください。

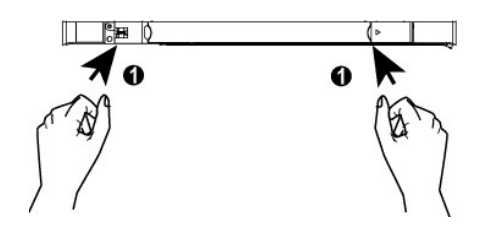

#### [目次へ戻る](file:///C:/data/Acc/4100mp/ja/index.htm)

# <span id="page-18-0"></span>**Regulatory Notices: Dell™ 4100MP Projector**

- [Federal Communications Commission \(FCC\) Notice \(U.S. Only\)](#page-18-1)
- [FCC Declaration of Conformity](#page-18-2) [CE Declaration of Conformity for a Class B Digital Device](#page-19-0)
- [Canadian Regulatory Information \(Canada Only\)](#page-19-1)
- [EN 55022 Compliance \(Czech Republic Only\)](#page-19-2)
- [VCCI Class 2 Notice \(Japan Only\)](#page-20-0)
- **O** [MIC Notice \(South Korea Only\)](#page-20-1)
- **[Polish Center for Testing and Certification Notice](#page-20-2)**
- [NOM Information \(Mexico Only\)](#page-21-0)
- **[Regulatory Listing](#page-21-1)**

## <span id="page-18-1"></span>**Federal Communications Commission (FCC) Notice (U.S. Only)**

 **NOTICE: This equipment has been tested and found to comply with the limits for a Class B digital device, pursuant to Part 15 of the FCC Rules. These limits are designed to provide reasonable protection against harmful interference in a residential installation. This equipment**  generates, uses, and can radiate radio frequency energy and, if not installed and used in accordance with the instructions, may cause<br>harmful interference to radio communications. However, there is no guarantee that interf **this equipment does cause harmful interference to radio or television reception, which can be determined by turning the equipment off and on, the user is encouraged to try to correct the interference by one or more of the following measures:**

- 1 Reorient or relocate receiving antenna.
- Increase the separation between the equipment and receiver.
- Connect the equipment into an outlet on a circuit different from that to which the receiver is connected.
- 1 Consult the dealer or an experienced radio/TV technician for help

This device complies with Part 15 of the FCC rules. Operation is subject to the following two conditions:

- 1 This device may not cause harmful interference.
- <sup>l</sup> This device must accept any interference received including interference that may cause undesired operation.

**Instructions to Users:** This equipment complies with the requirements of FCC (Federal Communication Commission) equipment provided that the following conditions are met.

- 1. Power cable: Shielded power cable must be used.
- 2. Video inputs: The input signal amplitude must not exceed the specified level.

 $\bullet$  NOTICE: Changes or modifications not expressly approved by the party responsible for compliance could void the user's authority to **operate the equipment.**

#### <span id="page-18-2"></span>**FCC Declaration of Conformity**

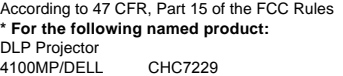

#### **\* Manufactured at:**

#### Coretronic Corporation

We hereby declare that this device complies with Part 15 of the FCC Rules. Operation is subject to the following two conditions: 1. This device may not cause harmful interference, and<br>2. This device must accept any interference received. This device must accept any interference received, including interference that may cause undesired operation. **\* FCC Rules:** Tested to comply with FCC part 15, class B \* Test site at: **Advance Data Technology Corporation** Advance Data Technology Corporation No.81-1, Lu Liao Keng, 9 Ling, Wu Lung Tsung, Chiung Lin Hsiang, Hsin Chu Hsien, Taiwan **\* Responsible Party for Product Compliance:** Coretronic Corporation No 11, Li Hsing Rd, Science-Based Industrial Park, Hsinchu, Taiwan Tel: 886-3-5772000 Fax: 886-3-5790066 **\* Manufacturer Information:** Coretronic Corporation RD Center No 11, Li Hsing Rd, Science-Based Industrial Park, Hsinchu, 300, Taiwan Technology Engineering Associate Vice President

December 01, 2003

Vincent X-

Hsinchu, December 01, 2003 Mr. Vincent Lin

#### <span id="page-19-0"></span>**CE Declaration of Conformity for a Class B Digital Device**

Directives to which conformity is declared: EMC Directives 89/336/EEC and Amending Directive 92/31/EEC And Low Voltage Directive 73/23/EEC Standards to which conformity is declared EN55022: 1998+A1:2000, Class B; EN55024: 1998+A1:2001; EN60950: 2000; EN61000-3-2: 2000; EN61000-3-3: 1995+A1:2001 Manufacturer's Name: Coretronic Corporation Manufacturer's Address: No 11, Li Hsing Rd, Science-Based Industrial Park, Hsinchu, Taiwan

Importer's Address: Dell Products Europe BV

Raheen Industrial Estate, Limerick, Ireland

Type of Equipment: DLP Projector Model Number(s): 4100MP Reference Report Number: Previously Declared Models:

I, the undersigned, hereby declare that the equipment specified above conforms to the above Directive(s) and standards.

Hsinchu, Taiwan

Vincent Li December 01, 2003 Mr. Vincent Lin Mr. Vincent Lin Next Assember 01, 2003 Media of RD Center

#### <span id="page-19-1"></span>**Canadian Regulatory Information (Canada Only)**

This digital apparatus does not exceed the Class B limits for radio noise emissions from digital apparatus set out in the Radio Interference Regulations of the Canadian Department of Communications.

Note that Industry Canada regulations provided, that changes or modifications not expressly approved by Dell Inc. could void your authority to operate this equipment.

This Class B digital apparatus meets all requirements of the Canadian Interference-Causing Equipment Regulations.

Cet appareil numerique de la classe B respecte toutes les exigences du Reglement sur le materiel brouilleur du Canada.

<sup>l</sup> **Canada RSS-210/CNR210** (RF Remote Controller)

To prevent radio interference to the licensed service, this device is intended to be operated indoors and away from windows to provide maximum shielding. Equipment (or its transmit antenna) that is installed outdoors is subject to licensing.

To reduce potential radio interference to other users, the antenna type and its gain should be so chosen that the equivalent isotropically radiated power (EIRP) is not more than that required for successful communication.

This Class B digital apparatus complies with Canada RSS-210. Cet appareil numérique de la classe B est conforme à la norme CNR-210 du Canada

The abbreviation, IC, before the registration number signifies that registration was performed based on a Declaration of Conformity indicating that Industry Canada technical specifications were met. It does not imply that Industry Canada approved the equipment.

#### <span id="page-19-2"></span>**EN 55022 Compliance (Czech Republic Only)**

This device belongs to Class B devices as described in EN 55022, unless it is specifically stated that it is a Class A device on the specification label. The following applies to devices in Class A of EN 55022 (radius of protection up to 30 meters). The user of the device is obliged to take all steps necessary to remove sources of interference to telecommunication or other devices.

Pokud není na typovém štitku počítače uvedeno, že<br>spadá do třídy A podle EN 55022, spadá automaticky do třídy B podle EN 55022. Pro zařízení<br>zařazená do třídy A (ochranné pásmo 30m) podle EN 55022 platí následující. Dojde-li k rušení telekomunikačních nebo jinych zařízení, je uživatel povinen provést taková opatření, aby rušení odstranil.

#### <span id="page-20-0"></span>**VCCI Class 2 Notice (Japan Only)**

This equipment complies with the limits for a Class 2 digital device (devices used in or adjacent to a residential environment) and conforms to the standards for information technology equipment that are set by the Voluntary Control Council for Interference for preventing radio frequency interference in residential areas.

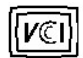

## **Class B ITE**

この装置は、情報処理装置等電波障害自主規制協議会(VCCI)の 基準に基づくクラス B 情報技術装置です。この装置は家庭環境で 使用することを目的としていますが、ラジオやテレビジョン受信機 に近接して使用されると、受信障害を引き起こすことがあります。 取扱説明書に従って正しい取り扱いをしてください。

## <span id="page-20-1"></span>**MIC Notice (South Korea Only)**

#### **B Class Device**

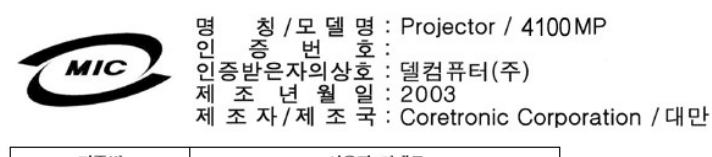

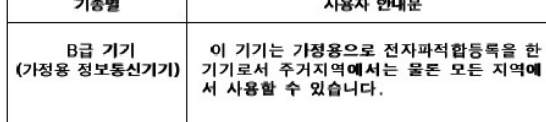

Please note that this device has been approved for non-business purposes and may be used in any environment, including residential areas.

#### <span id="page-20-2"></span>**Polish Center for Testing and Certification Notice**

The equipment should draw power from a socket with an attached protection circuit (a three-prong socket). All equipment that works together (computer, monitor, printer, and so on) should have the same power supply source.

The phasing conductor of the room's electrical installation should have a reserve short-circuit protection device in the form of a fuse with a nominal value no larger than 16 amperes (A).

To completely switch off the equipment, the power supply cable must be removed from the power supply socket, which should be located near the equipment and easily accessible.

A protection mark "B" confirms that the equipment is in compliance with the protection usage requirements of standards PN-93/T-42107 and PN-89/E-06251.

# Wymagania Polskiego Centrum Badań i Certyfikacji

Urządzenie powinno być zasilane z gniazda z przyłączonym obwodem ochronnym<br>(gniazdo z kołkiem). Współpracujące ze sobą urządzenia (komputer, monitor,<br>drukarka) powinny być zasilane z tego samego źródła.

Instalacja elektryczna pomieszczenia powinna zawierać w przewodzie fazowym<br>rezerwową ochronę przed zwarciami, w postaci bezpiecznika o wartości znamionowej<br>nie większej niż 16A (amperów).

W celu całkowitego wyłączenia urządzenia z sieci zasilania, należy wyjąć wtyczkę ka<br>bla zasilającego z gniazdka, które powinno znajdować się w pobliżu urządzenia i być łatwo dostępne.

Znak bezpieczeństwa "B" potwierdza zgodność urządzenia z wymaganiami<br>bezpieczeństwa użytkowania zawartymi w PN-93/T-42107 i PN-EN 55022:1996.

Jeźeli na tabliczce znamionowej umieszczono informację, że urządzenie jest<br>klasy A, to oznacza to, że urządzenie w środowisku mieszkalnym może powodować<br>zaklócenia radioelektyczne. W takich przypadkach można żądać od jego<br>

# Pozostałe instrukcje bezpieczeństwa

- $\bullet$ Nie należy używać wtyczek adapterowych lub usuwać kołka obwodu ochronnego z wtyczki. Jeżeli konieczne jest użycie przedłużacza to należy użyć przedłużacza<br>3-żyłowego z prawidłowo połączonym przewodem ochronnym.
- System komputerowy należy zabezpieczyć przed nagłymi, chwilowymi<br>wzrostami lub spadkami napięcia, używając eliminatora przepięć, urządzenia<br>dopasowującego lub bezzakłóceniowego źródła zasilania.
- variation is a product of the state of the state and the state of the state of the state of the state of the state of the state of the state of the state of the state of the state product of the depty while state product a
- Nie należy rozlewać napojów ani innych płynów na system komputerowy.
- Nie należy wpychać żadnych przedmiotów do otworów systemu komputerowego,<br>gdyż może to spowodować pozar lub porazenie prądem, poprzez zwarcie elementów wewnętrznych.
- System komputerowy powinien znajdować się z dala od grzejników i źródeł<br>ciepła. Ponadto, nie należy blokować otworów wentylacyjnych. Należy unikać<br>kładzenia luźnych papierów pod komputer oraz umieszczania komputera w ciasnym miejscu bez możliwości cyrkulacji powietrza wokół niego.

### <span id="page-21-0"></span>**NOM Information (Mexico Only)**

The following information is provided on the device(s) described in this document in compliance with the requirements of the official Mexican standards (NOM)

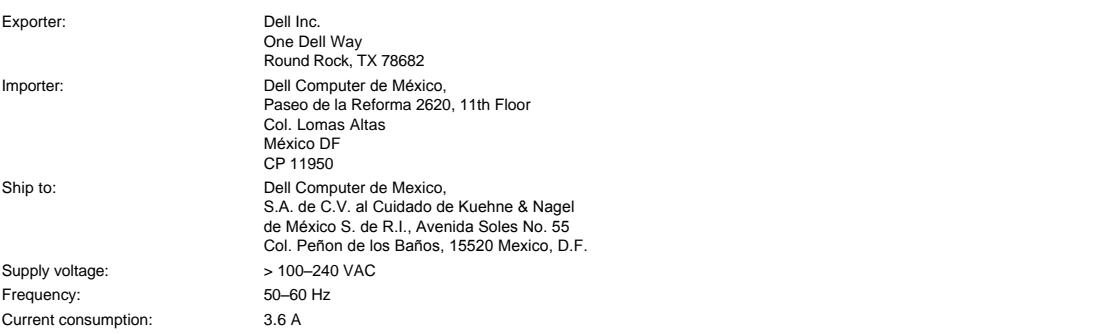

### <span id="page-21-1"></span>**Regulatory Listing**

**Safety Certifications:**

- <sup>l</sup> UL 60950
- <sup>l</sup> cUL
- <sup>l</sup> NOM <sup>l</sup> CE Mark--EN60950: 2000
- **EZU**
- <sup>l</sup> IEC 60950:1999
- **TüV GS**
- <sup>l</sup> PCBC
- GOST <sup>l</sup> CCC
- <sup>l</sup> PSB
- 
- ı TüV-S<br>ı S-TüV/Argentina

## **EMC Certifications:**

- 
- l FCC Part 15 Class B<br>| CE Mark--EN55022:1998+A1: 2000 Class B, EN55024: 1998+A1:2001, EN61000-3-2: 2000, EN61000-3-3:1995\_A1: 2001<br>| ICES-003<br>| ICES-003<br>| PCBC<br>| C-Tick Class B ITE
- 
- 
- 
- 
- 
- [Back to Contents Page](file:///C:/data/Acc/4100mp/ja/index.htm)

# <span id="page-23-0"></span>[目次へ戻る](file:///C:/data/Acc/4100mp/ja/index.htm) 安全上のご注意:**Dell™ 4100MP** プロジェクタ

## $\bigwedge$

プロジェクタおよびユーザーの安全を守るために、以下の安全上のご注意をよくお読みください。

- 1 レンズから発せられる強い光から火災が発生することのないよう、操作中はレンズの前、または近くに物を置かないでください。
- ı <sup>(</sup><sup>UY)</sup>当製品に内蔵されたランプには水銀が含まれているため、地域や国の廃棄規則に従い処分する必要があります。また、詳しくは電子産業協<br>- 会:www.eiae.org へお問い合わせください。
- <sup>l</sup> 使用中、プロジェクタの裏面が熱くなることがあります。お取り扱いの際はご注意ください。
- 1 使用中、ランプは大変熱くなります。使用後すぐにランプを交換せず、30 分ほど待ってプロジェクタが冷めてから交換してください。また、「<u>ランプの交換</u> 方法」をよくお読みください。
- <sup>l</sup> 電球やランプのガラス部分には絶対に触れないでください。電球やランプのガラス部分に触れるなどの不適切な取り扱いをすると、電球を破損させる恐 れがあります。
- 1 プロジェクタの電源を入れる前にレンズキャップを取り外してください。
- <sup>l</sup> プロジェクタとランプの破損を防ぐため、プロジェクタの電源を切る前に、冷却ファンを回転させます。冷却ファンは自動的に止まります。
- 1 プロジェクタの通気孔や開口部をふさがないでください。
- <sup>l</sup> プロジェクタを長期間使用しない場合は、電源コードをコンセントから抜いてください。
- <sup>l</sup> 極端に高温、低温、多湿の環境でプロジェクタを使用しないでください。
- <sup>l</sup> ホコリやチリの特に多い場所でプロジェクタを使用しないでください。
- <sup>l</sup> 強い磁気を放つ装置のそばでプロジェクタを使用しないでください。
- 1 直射日光のあたる場所にプロジェクタを置かないでください。
- 1 プロジェクタの電源が入っているときにレンズを直視しないでください。照明によって目が傷つく恐れがあります。
- <sup>l</sup> 火災や感電の恐れがありますので、プロジェクタを雨の中や湿気の多い場所に置かないでください。
- <sup>l</sup> 感電の恐れがありますので、ランプ交換を除き、プロジェクタを解体したり、中を開いたりしないでください。
- <sup>l</sup> プロジェクタを破損する恐れがありますので、ズームレンズとエレベータフットが完全に引っ込んでいることを確認してから、プロジェクタを移動したりキャリ ーケースに収納したりしてください。
- <sup>l</sup> 掃除する際は、前もってプロジェクタの電源を切り、電源コードをコンセントから抜いておいてください。中性洗剤で湿らせた柔らかい布でディスプレイ部分 を拭いてください。研磨剤、ワックス、溶剤は使用しないでください。
- □ リモートコントローラには、レーザーポインタ機能があります(Class II レーザー)。目への危険を防ぐため、直接レーザー光を凝視したり、人の目に向けた<br>- りしないでください。

[目次へ戻る](file:///C:/data/Acc/4100mp/ja/index.htm)

# <span id="page-24-0"></span>[目次へ戻る](file:///C:/data/Acc/4100mp/ja/index.htm) 仕様:**Dell™ 4100MP** プロジェクタ

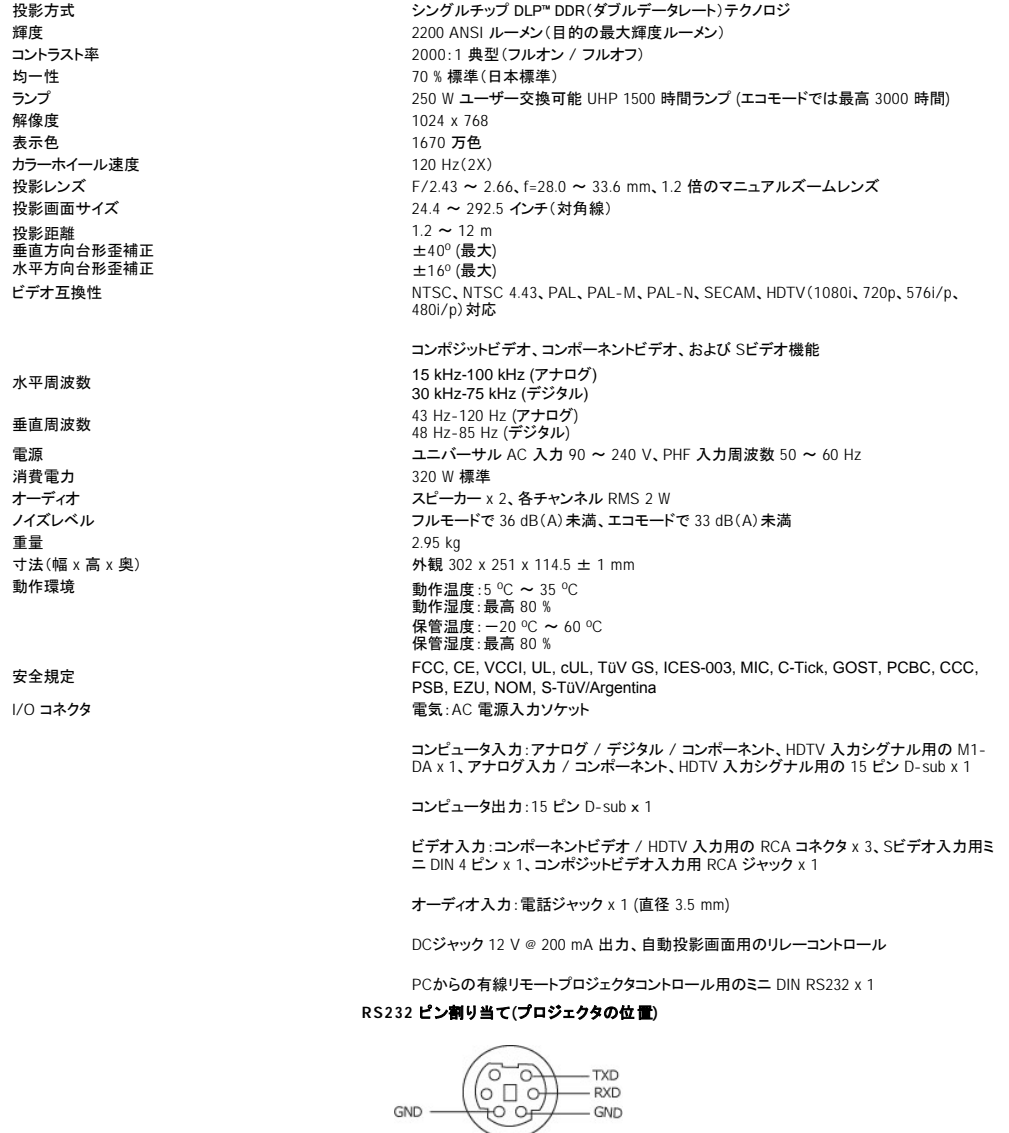

**RS232** プロトコル

## <sup>l</sup> 通信設定

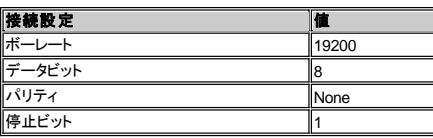

## <sup>l</sup> コントロールコマンド構文 **(PC** からプロジェクタへ**)**

[H][AC][SoP][CRC][ID][SoM][COMMAND]

<sup>l</sup> 例:プロジェクタの電源をオンにする

次のコードを入力してください。 0xBE 0xEF 0x10 0x05 0x00 0xC7 0xBF 0x11 0x11 0x01 0x00 0x02

<sup>l</sup> コントロールコマンドリスト

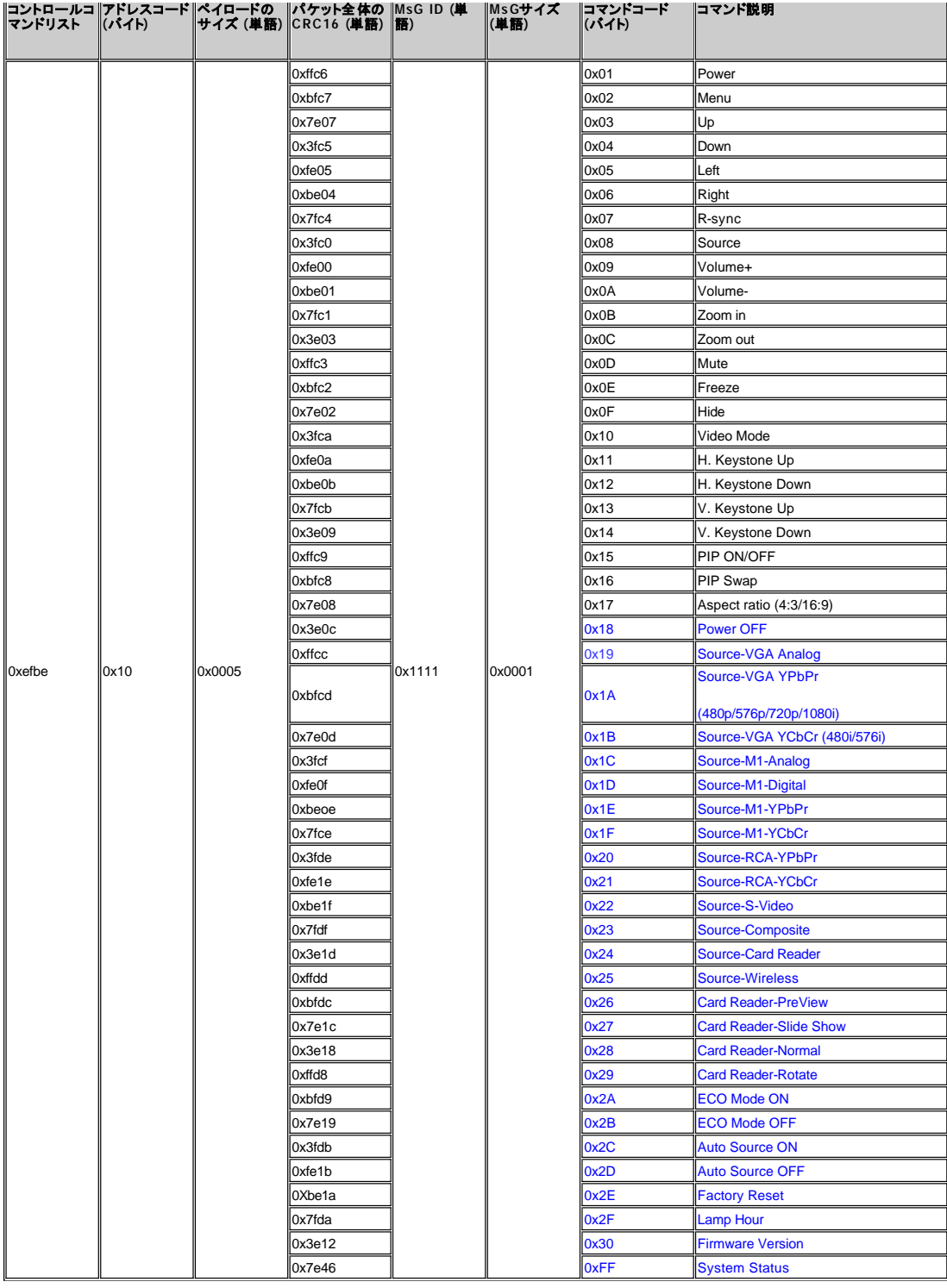

## \*プロジェクタのレスポンスメッセージ表**:**

」 0x00: 成功<br>1 0x01: 不当なコマンド (コントロールコマンドにあるが、無効なもの。例: カードリーダーが接続されていない時にカードリーダコマンドを実行するなど)<br>1 0x02: エラーコマンド (CRCエラーや不明なコマンドを含む)<br>1 0x03:システム状況 - - プロジェクタオン (正常モード)<br>1 NACK: メモ: プロジェクタがスタンドバイモードにあるときは、NACKレスポンスが送られてきません。<br>1 NA

\*プロジェクタレスポンス ランプ時間:

- -
	-
	-
- $\begin{array}{lll} \mathsf{1} & \mathsf{I} & \mathsf{I} &$ 
	-

\*ファームウェアバージョンレスポンス

i -> 4 バイト ASCII コード: "V\*.\*"<br>V: バージョン<br>19-9 :\*

Ex: バージョン 1.5 --> "V1.5"

メモ: 紺色のコントロールコードとプロジェクタレスポンスコードは、2004年以降、4100MPプロジェクタメーカーにより追加されました。

#### 互換性モード

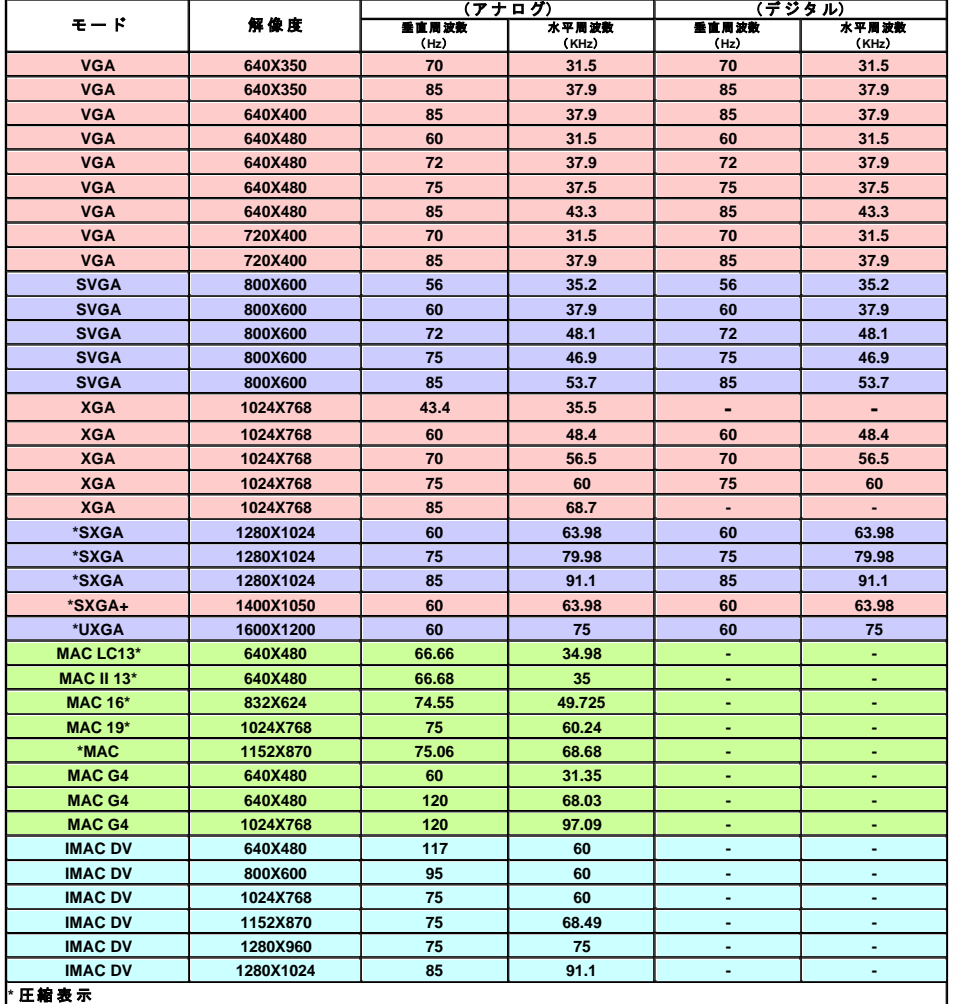

## [目次へ戻る](file:///C:/data/Acc/4100mp/ja/index.htm)

# <span id="page-27-0"></span>[目次へ戻る](file:///C:/data/Acc/4100mp/ja/index.htm) トラブルシューティング:**Dell™ 4100MP** プロジェクタ

- 
- 画面に何も表示されな<u>い。</u><br><u>[イメージが一部しか表示されない、スクロールしてしまう、正しく表示されない](#page-27-2)</u><br>[画面にプレゼンテーションが表示されない](#page-27-3)
- [イメージが不安定またはちらつく](#page-27-4)
- [イメージに縦のちらつき線がある](#page-27-5)
- 
- <u>[イメージカラーが正しくない](#page-27-6)</u><br><u>[イメージのフォーカスが合っていない](#page-27-7)</u><br>16:9 DVD [の表示時に画面の一部が切れている](#page-27-8)
- [イメージが逆になっている](#page-28-0)
- [ランプが切れる、またはポンと音がする](#page-28-1)
- 
- <u>[ビデオディスプレイの自己診断](#page-28-2)</u><br>[リモコンが正しく作動していないか、または操作に限りがある](#page-28-3)

プロジェクタに問題が発生した場合は、以下の問題解決のヒントを参照してください。それでも問題が解決しない場合は、[デルにお問い合わせください。](file:///C:/data/Acc/4100mp/ja/contact.htm)

#### <span id="page-27-1"></span>画面に何も表示されない

- 1 レンズキャップが取り外してあり、プロジェクタがオンになっているかどうかを確認してください。
- <sup>l</sup> ポータブルコンピュータの外部グラフィックポートが有効に設定されていることを確認してください。Dell ポータブルコンピュータを使用し ている場合は、 を押してください。その他のコンピュータの場合は、それぞれのマニュアルを参照してください。
- 1 すべてのケーブルが「[プロジェクタの接続](file:///C:/data/Acc/4100mp/ja/install.htm#1)」で説明されているとおり接続されているかどうかを確認してください。
- 1 コネクタのピンが曲がったり破損したりしていないかどうかを確認してください。
- 1 ランプがしっかりと取り付けられているかどうかを確認してください([「ランプの交換」](file:///C:/data/Acc/4100mp/ja/install.htm#change_lamp)参照)。
- i ビデオの投影の予備診断を行うには、"自己診断テスト"(「<u>ビデオディスプレイの自己診断</u>」参照)を実行してください。テストパターンの 色が正しいかどうかを確認してください。

#### <span id="page-27-2"></span>イメージが一部しか表示されない、スクロールしてしまう、正しく表示されない

- <sup>l</sup> [リモートコントロールま](file:///C:/data/Acc/4100mp/ja/usage.htm#remote)たは[コントロールパネルの](file:///C:/data/Acc/4100mp/ja/usage.htm#panel) **Auto Adjust**(自動調整) ボタンを押してください。
- 1 Dell ポータブルコンピュータを使用している場合(その他のコンピュータについては、それぞれのマニュアルを参照してください):
	- 1. コンピュータの解像度を XGA(1024 x 768)に設定してください。
		- a) Windows のデスクトップを右クリックし、プロパティ 設定 タブへ進んでください。
		- b)外部モニタポートの解像度が SVGA(1024 x 768)に設定されていることを確認してください。
	- 2. Fm | man を押してください。
- <sup>l</sup> 解像度の変更が困難な場合や、モニターがフリーズしてしまう場合は、すべての機器とプロジェクタを再起動させてください。

#### <span id="page-27-3"></span>画面にプレゼンテーションが表示されない

1 Dell ポータブルコンピュータを使用している場合は、 ト | Pondeを押してください。

#### <span id="page-27-4"></span>イメージが不安定またはちらつく

1 OSD の コンピュータ画像 タブでトラッキングを調整してください。

#### <span id="page-27-5"></span>イメージに縦のちらつき線がある

1 OSD の コンピュータ画像 タブで周波数を調整してください。

#### <span id="page-27-6"></span>イメージカラーが正しくない

- <sup>l</sup> グラフィックカードの出力シグナルが "グリーンで同期" であり、VGA カードを 60 Hz シグナルで表示したい場合、OSD で プロジェク ション設定 シグナルタイプ **RGB** へ進んでください。
- 1 イメージカラーの問題を予備診断するには、"自己診断テスト"(「<u>ビデオディスプレイの自己診断</u>」参照)を実行してください。テストパタ ーンの色が正しいかどうかを確認してください。

#### <span id="page-27-7"></span>イメージのフォーカスが合っていない

- 1 プロジェクタレンズのフォーカスリングを調整してください。
- <sup>l</sup> 投影画面がプロジェクタから 1.2 ~12 m の範囲内にあるかどうかを確認してください。

#### <span id="page-27-8"></span>**16**:**9 DVD** の表示時に画像の一部が切れている

このプロジェクタでは、自動的に 16:9 DVD が検出され、アスペクト比が 4:3(レタ-ボックス)のデフォルト設定で全画面に調整されます。 このシニシェングでは、日勤前に「じりついじか 次出され、ソバーシーおが コミンシン・ハ

- 1 16:9 DVD を再生している場合は、DVD プレーヤー側で 4:3 アスペクト比を選択してください。
- 1 DVD プレーヤーで 4:3 アスペクト比を選択できない場合は、OSD の 全てのイメージ メニューでアスペクト比に 4:3 を選択してくださ

い。

## <span id="page-28-0"></span>イメージが逆になっている

1 OSD の [プロジェクション設定](file:///C:/data/Acc/4100mp/ja/usage.htm#management) を選択し、プロジェクションモードを調整してください。

#### <span id="page-28-1"></span>ランプが切れる、またはポンと音がする

ι ランプの寿命が近づくと、切れたりポンと大きな音がしたりすることがあります。そのような場合は、プロジェクタの電源が入らなくなり、<br> ランプを交換するまで LCD ディスプレイに「照明エラー」というメッセージが表示されます。[ランプの交換](file:///C:/data/Acc/4100mp/ja/install.htm#change_lamp)については、「<u>ランプの交換</u>」を<br>参照してください。

#### <span id="page-28-2"></span>ビデオディスプレイの自己診断

- ι Dell 4100MP プロジェクタにはビデオディスプレイの自己診断機能があります(ビデオ、Sビデオ、コンポーネント-i 用)。ビデオの表示に<br>- 関するトラブルが発生した場合は、このアドバンス機能を使用してプロジェクタの予備自己診断を行ってください。
- 1 プロジェクタを起動したら、コントロールパネルの "+" ボタンと "−" ボタンを同時に押し、画面に何も表示されなくなったらボタンを放 してください。
- 1 再度 "+" ボタンと "ー" ボタンを押すと、診断モードが終了します。
- 1 自己診断モード中は、画面に以下の順番で 7 色のテストパターンが表示されます。 赤→緑→青→白→水色→深緑→黄色<br>テストパターンの色が正しいかどうかを確認してください。色が正しく表示されない場合は、デルへお問い合わせください。

## <span id="page-28-3"></span>リモコンが正しく作動していないか、または操作に限りがある。

リモートプロジェクタコントロールがうまく作動しない場合や、限られた範囲でのみ作動する場合は、以下の手順で点検を行ってください。

1. バッテリー残量は十分ですか ? リモートから伝送されるレーザー光が暗すぎないかどうか確認してください。暗い場合は、新しい単三電池 2 本と交換してください。

2. 電池が劣化していない場合は、他のワイヤレスデバイスからの干渉がある「ノイズ」の多いRF環境でプロジェクタが使用されている可能性<br>があります。「<u>RF[学習](file:///C:/data/Acc/4100mp/ja/usage.htm#learning_mode)</u>」 で妨害に関する問題を解決してください。

[目次へ戻る](file:///C:/data/Acc/4100mp/ja/index.htm)

# <span id="page-29-0"></span>[目次へ戻る](file:///C:/data/Acc/4100mp/ja/index.htm) プロジェクタの使用方法:**Dell™ 4100MP** プロジェクタ

<u>[コントロールパネル](#page-29-1)</u><br>[リモートコントロール](#page-29-2) ●[オンスクリーンディスプレイ\(](#page-31-0)OSD)

# <span id="page-29-1"></span>コントロールパネル

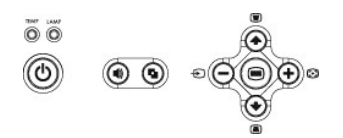

## 電源

「[プロジェクタの電源のオン](file:///C:/data/Acc/4100mp/ja/install.htm#power) / オフ」を参照してください。

## 音量

スピーカー音量を増減します。

## ビデオモード

ディスプレイモードを **PC** モード、ムービーモード、ゲームモード、**sRGB** モード、ユーザモード に切り替えます。

## ソース

複数のソースがプロジェクタに接続されている場合は、セ」を押して、アナログ RGB、コンポジット、コンポーネント-i、Sビデオ、アナログ YPbPr ソースを選択し、カードリ<br>ーダー(オプション)からフォトイメージを選択します。

## 自動調整

プロジェクタと入力ソースを同期させるには、 【 「 を押します。 [OSD](#page-31-1) (オンスクリーンディスプレイ)が表示されている場合は、自動調整は作動しません。

## メニュー

を押すと、[OSD](#page-31-1) が表示されます。方向キーと メニュー ボタンで OSD を操作します。

### **4** 方向キー

4つの方向キー (→) → (→) → (→) で <u>[OSD](#page-31-1)</u> のタブを操作することができます。

# 台形補正

■または ■ボタンを押して、プロジェクタの傾きによって起こるゆがみを調整します。

# <span id="page-29-2"></span>リモートコントロール

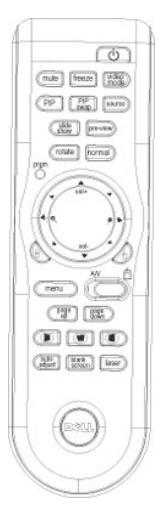

「プロジェクタの雷源のオン / オフ」を参照してください。

**Source**(ソース)

**Source** (ソース)ボタンを押して、アナログ RGB、デジタル RGB、コンポジット、コンポーネント-i、Sビデオ、アナログ YPbPr ソース、カードリーダー(オプション)を切り替 えます。

**Freeze** (フリーズ)

**Freeze**(フリーズ)ボタンを押すと、一時的にモーションビデオを停止することができます。再度ボタンを押すと再開します。

**Mute** (ミュート) **Mute**(ミュート)ボタンを押すと、プロジェクタのスピーカーをミュートにするかまたはミュートを解除します。

**PIP PIP** ボタンを押すと PIP 画面をオン / オフにします。

**PIP Swap** (PIP 切り替え) **PIP Swap** (PIP 切り替え)ボタンを押すと、2 画面表示中の前景と背景を交換します。

**Slide Show** (スライドショー)(プロジェクタがオプションのカードリーダーからフォトイメージを読み込んでいる場合のみに有効) **Slide Show** (スライドショー) ボタンを押すと、メモリカードに含まれるすべてのフォトイメージを 1 枚ずつ表示します。

**Pre-view** (プレビュー)(プロジェクタがオプションのカードリーダーからフォトイメージを読み込んでいる場合のみに有効) **Pre-view** (プレビュー) ボタンを押すと、すべてのフォトイメージファイルのサムネイルが表示されます。

**Normal** (ノーマル)(プロジェクタがオプションのカードリーダーからフォトイメージを読み込んでいる場合のみに有効) **Normal** (ノーマル) ボタンを押すと、フォトイメージが 1 枚ずつ表示され、**Page Up** (上ページ)と **Page Down**(下ページ)を使って手動で操作することができます。

**Rotate** (回転)(プロジェクタがオプションのカードリーダーからフォトイメージを読み込んでいる場合のみに有効) **Rotate**(回転)ボタンを押すと画面のイメージを回転させることができます。

**Auto Adjust** (自動調整)(再同期)

プロジェクタと入力ソースを同期させるには、 [+] を押します。 [OSD](#page-31-1) (オンスクリーンディスプレイ)が表示されている場合は、**Auto Adjust**(自動調整)は作動しません。

**Prgm** (プログラム) **prgm**(プログラム)ボタンを押すと、リモコン[の学習モード](#page-36-1)が作動し、RF 転送チャンネルを切り替えることができます。

方向キー

または で OSD アイテムを選択し、左ボタンまたは右ボタンで調整します。 **Navigator**(ナビゲータ)ボタンの上下左右機能を有効にするには、**AV/PC** モード ボタンを AV の位置に合わせてください。PC の位置にあると、これらのキーは PC キーボードコマンドとして働きます。

**Zoom In/Out**(ズームイン / アウト) ● ボタンを押すと、イメージを最大 32 倍までデジタルズームすることができます。 ● ボタンを押すとズーム画像を縮小します。

左クリック

マウスの左クリックです。

右クリック』

マウスの右クリックです。

**Blank Screen**(ブランク画面) **Blank Screen**(ブランク画面)ボタンを押すとイメージを非表示にし、もう一度押すとイメージを表示します。

**Video Mode**(ビデオモード)

Dell 4100MP マイクロプロジェクタにはデータ(PC グラフィック)表示とビデオ(ムービー、ゲームなど)表示の最適化表示設定がプリセットされています。**ビデオモード**<br>ボタンを押して、PC **モード、ムービーモード、ゲームモード、sRGB、ユーザーモード**(設定してある場合)を切り替えます。Video Mode(ビデオモード)ボタンを押す<br>と、現在のディスプレイモードが表示されます。もう一度 Video Mode(ビデオモード)

#### **AV/PC**

AV/PC ボタンを押して AV **モード** と PC **モード**を切り替えます。PC **モード** では、マウス機能が有効となります。AV **モード** では、リモートマウスパッドの Volume<br>+ /- (音量 +/-)ボタン、Zoom In/Out(ズームイン / アウト)ボタンが有効となります。画面にメニューが表示されている場合は、OSD の **上、下、左、右**の方向ボタン<br>となります。

**Page UP** (上ページ) **Page Up** (上ページ)ボタンを押すと前のページに戻ります。

**Page Down** (下ページ) **Page Down** (下ページ)ボタンを押すと次のページに進みます。

**Menu**(メニュー) **Menu**(メニュー)ボタンを押すと、[OSD](#page-31-1) が表示されます。方向キーと **Menu**(メニュー)ボタンで OSD を操作します。 **Volume +/-** (音量+/-) **Vol+**(音量+) ボタンを押すと音量が上がり、**Vol-**(音量-)ボタンを押すと音量が下がります。

## 水平台形**- +**

プロジェクタの水平シフトにより発生したイメージのゆがみを調整します。

## 自動垂直台形補正 (■)

```
ボタンを押すと投影の傾きによるイメージのゆがみを自動的に修正することができます。
```
**Laser**(レーザー) リモコンを画面に向けて **Laser** (レーザー)ボタンをしばらく押すと、レーザー光が発せられます。

# <span id="page-31-1"></span><span id="page-31-0"></span>オンスクリーンディスプレイ

- <sup>l</sup> プロジェクタには多言語のオンスクリーンディスプレイ(OSD)があり、入力ソースの有無に関わらず表示されます。
- ι OSD では、イメージ調整や様々な設定の変更を行うことができます。 ソースがコンピュータの場合、OSD は **コンピュータ画像** タブに変わります。ビデオソース<br>- の場合、OSD は **ビデオ画像** タブに変わります。 ソースは自動的検出されます。
- ı OSD が表示されているときに、(▲) または (◆)を押すと、OSD のタブ間を移動できます。 たとえば**、全てのイメージ - コンピュータ画像 - オーディオ - プロジェクション設定 - 言語 - 初期値に戻す** のように移動できます。タブを選択するには、<br>キーパッドの *(*@\またはリモートコントロールの Menu(メニュー)を押します。
- ı (▲) または (◆)を押して選択し、キーパッドの (━) または (+) か、リモートコントロールの右ボタンまたは左ボタンを押して設定を調整します。アイテムが選択さ れている場合、アイテムの色が濃い青色に変わります。
- <sup>l</sup> OSD を終了するには、終了 タブに進み、キーパッドの ボタンまたはリモートコントロールの **Menu**(メニュー)を押します。

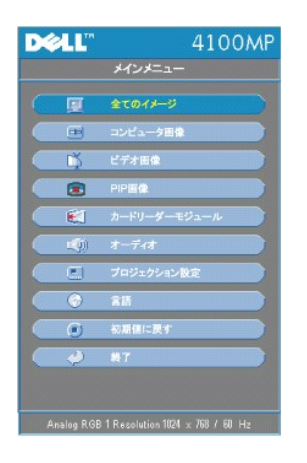

## 全てのイメージメニュー

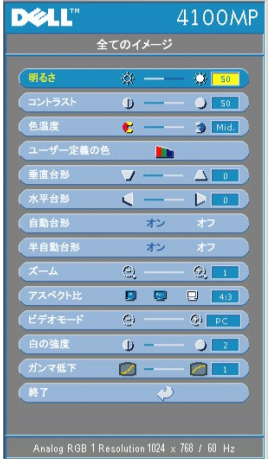

## 明るさ

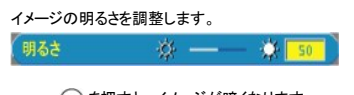

<sup>l</sup> を押すと、イメージが暗くなります。

<sup>l</sup> を押すと、イメージが明るくなります。

## コントラスト

画像の明るい部分と暗い部分の差異を調整します。コントラストを調整すると、イメージの白黒要素が増減します。 (⊐ントラスト – ● 50 )

<sup>l</sup> を押すと、コントラスト比が減少します。

1 (+) を押すと、コントラスト比が増加します。

## 色温度

(色温度  $\epsilon$  –  $5$  Mid.

色温度設定を調整します。色温度を高くすると青っぽく、色温度を低くすると赤っぽくなります。ユーザーモードでは、**カラー設定** メニ<br>ューの値が有効になります。

#### ユーザー定義の色

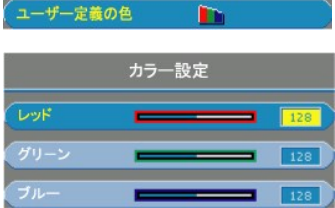

このモードでは、赤、緑、青の設定を手動調整することができます。これらの値を調整すると、色温度が「ユーザー」モードになります。

## 垂直台形

**(垂直台形 ▼ — ▲ ◎ )** 

プロジェクタの傾きによって起こるイメージのゆがみを調整します。

水平台形

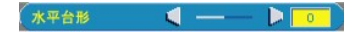

プロジェクタの水平シフトにより発生したイメージのゆがみを調整します。

## 自動台形

自動台形 ォン

- ι **オン**を選択するとプロジェクタの傾斜による縦のゆがみを自動的に修正します。<br>ι **オフ**を選択すると自動補正を無効にします。
- 

### 半自動台形

半自動台形 オン

オンを選択すると、イメージのゆがみに対し半自動台形補正を実行します。実行すると特定のイメージパターンが画面に表示されま す。以下の指示に従い設定を完了してください。

- 1 投影イメージが画面の適切な位置に映し出されるよう調整してください。
- ι 画面左上端から開始し、Navigator(ナビゲータ)ボタンを使ってカーソルをイメージ表示範囲内の好きな位置に移動させ、<br>- Menu(メニュー)ボタンを押して位置を確定してください。<br>ι 残りの 3 つの位置についても、時計回りに同じような操作を行います。
- 
- 
- 1 4 隅の定位が完了すると、イメージは設定された 4 隅に応じて適切な位置に表示されます。

## ズーム

 $Q = Q \boxed{1}$ (ズーム

- <sup>l</sup> を押すと、イメージを投影画面上で最大 32 倍までデジタルズームすることができます。
- 1 ズームされたイメージは、(-)を押して縮小することができます。

#### アスペクト比

アスペクト比 日日日143

この機能を選択すると、アスペクト比を 1:1、16:9、4 :3 のいずれかに合わせることができます。1:1 アスペクト比を使用するには、入<br>カが XGA(1024 x 768)以下の解像度のコンピュータシグナル(VGA ケーブル使用)、コンポーネント 576p/480/480p、Sビデオ、ま<br>たはビデオ(コンポジット)である必要があります。入力シグナルが XGA 以上のコンピュータングナル、またはコンポーネント<br>い青色に変わります。<br>

**1**:**1** 入力ソースはスケーリングなしで表示されます。

**16:9** 入力ソースはスケーリングなしでワイド画面 (16:9) に表示されます。ソースが画面の幅に合わせて表示されます。

**4:3** 入力ソースが画面に合わせて調整されます。

#### ビデオモード

 $E \neq \pm \pm \pm \mathbb{R}$   $\Theta$   $\Theta$  PC

この機能を選択すると、家庭用(**ムービーモード** または **ゲームモード**)、会議用(PC モード)、ユーザー定義(ユーザーモード)、<br>またはより正確な色が得られる SRGB モードに合わせてイメージ表示を最適化することができます。 アイコンを選択すると、アイコン<br>の色が濃い青色に変わります。 **白の強度** タブまたは **ガンマ低下** タブを調整すると、自動的に ユーザーモード になります。

#### 白の強度

白の強度 を 0 ~ 10 の間で調整することができます。

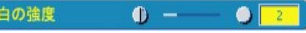

1 10 に設定すると、最大限の明るさになります。 1 0 に設定すると、カラー再生品質が最高になります。

#### ガンマ低下

ガンマ低下

**ガンマ低下** を 1 ~ 4 の間で設定することができます。 デフォルト設定は 3(推奨)です。設定を調整すると、ディスプレイのカラー機<br>能が変更されます。

オーディオメニュー

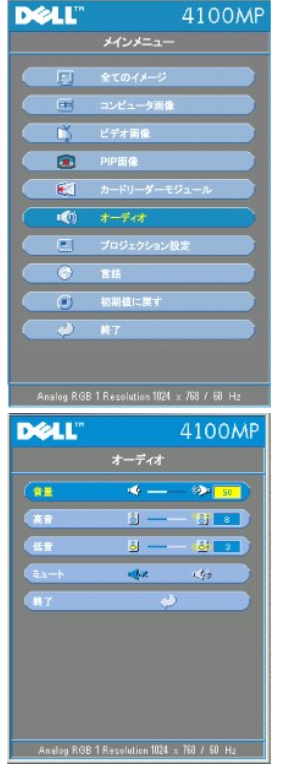

オーディオ

## 音量

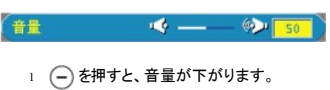

1 → を押すと、音量が上がります。

## 高音

オーディオソースの高周波数を調整します。 (as 8 - 8 -

- <sup>l</sup> を押すと、高音域が弱まります。
- <sup>l</sup> を押すと、高音域が強まります。

## 低音

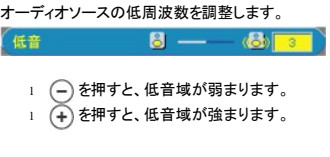

## ミュート

 $(+1)$  $\overline{AB}$  $\langle \langle \psi \rangle \rangle$ 

- 
- <sup>l</sup> 左アイコンを選択すると、音量がミュートになります。 <sup>l</sup> 右アイコンを選択すると、ミュートが解除されます。

プロジェクション設定メニュー

<span id="page-35-0"></span>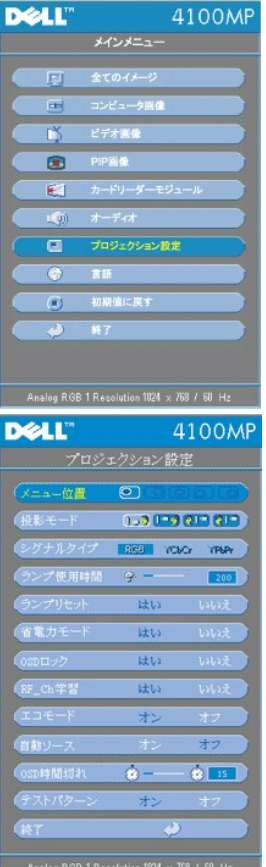

## プロジェクション設定

## メニュー位置

(⊀ニュ─位置 ◎ )

OSD の画面上の位置を選択します。

#### 投影モード

(投映モード  $(1 - 9)(1 - 9)(1 - 9)$ l ||』フテスクトップ前面投影<br>デフォルト設定。<br>イメージの左右を反転して表示します。透過スクリーンの裏面から投影する場合に選択します。<br>イメージの左右を反転して表示します。プロジェクタを天井に取り付けて透過スクリーンの裏面から投影する場合に選択し<br>1 スチージの上下左友転はして表示します。プロジェクタを天井に取り付けて透過スクリーンの裏面から投影する場合に選択し<br>ます。

- 
- 

# シグナルタイプ

(シグナルタイプ RGB YGIGF YPEPF

RGB、YCbCr、YPbPr のシグナルタイプを手動で選択します。

# ランプ使用時間

(ランプ使用時間 学 一  $\boxed{200}$ 

ランプタイマーがリセットされてからの経過時間が表示されます。

## ランプリセット

ランプリセット しょう <span id="page-36-0"></span>この機能は、新しいランプをプロジェクタに取り付けた場合にのみ使用してください。左の ランプリセット アイコン(電球と矢印のアイ コン)を選択し、**Enter** ボタンを押してランプタイマーをリセットします。

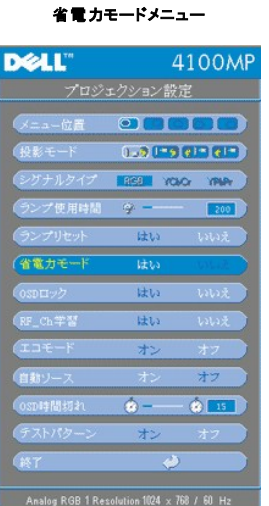

#### 省電力モード

この機能を使用すると、省電力待機時間を選択することができます。はいを選択し、時間設定 サブメニューに進みます。

#### 時間設定(分)

( 時間設定(分)  $5$  **15** 30 45 60

いいえ

省電力待機時間を設定します。指定した時間内にプロジェクタが入力シグナルを受信しない場合、プロジェクタは自動的に省電力モ<br>ードに入り、ランプが消えます。1 分間の冷却時間後に入力シグナルが検出された場合、またはユーザが **電源** ボタンを押すと、プロ<br>ジェクタはオンの状態に戻りま押してオンにする必要があります。<br>ントロールの **電源** ボタンを押してオンにする必要があります。

## **OSD**ロック

## (OSDロック はい

- 
- <sup>l</sup> はい を選択すると(またはコントロール上の **Menu**(メニュー)ボタンを 15 秒間押すと)、**OSD** ロック を有効にし、OSD メニュ ーを隠すことができます。 <sup>l</sup> いいえ を選択すると(またはコントローラ上の **Menu**(メニュー)ボタンをもう一度 15 秒間押すと)、OSD メニューを隠すための **OSD** ロック が無効になります。

#### <span id="page-36-1"></span>**RF**学習設定メニュー

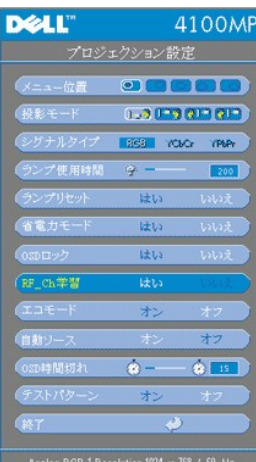

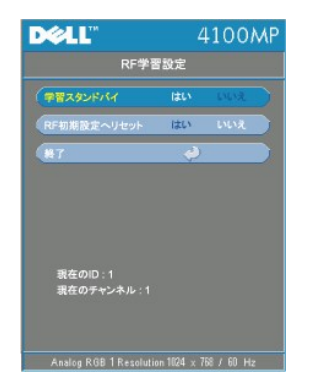

## **Auto Learning**(自動学習)で**RF**リモートコントロールチャンネルを変更

<sup>l</sup> コントロールボタンで はいを選択すると、学習スタンバイ モードに入ります。プロジェクタは **RF** 学習モードとなり、RF学習 メ ニューを表示します。

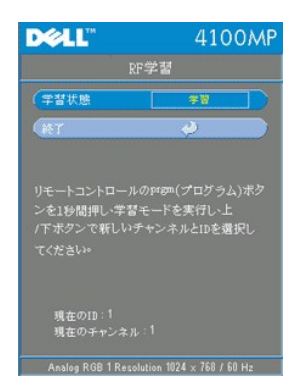

- 
- 』 リモコンの prgm(ブログラム)ボタンを1秒間押し、リモコンの RF**学習** 手順を開始します。<br>」 送信機 (リモートコントロール)と受信機(プロジェクタ) の間のチャンネル符合を行うには 2 つの方法があります。1) 自動: リモ<br>- ユンの Source(ソース)ボタンを押すと新しい周波数(リモコンによりランダムに決定)でシグナルを送信します。2) 手動: リモ<br>- コンの **上、下** ボタンを使って希望のチャンネルを選択
- 

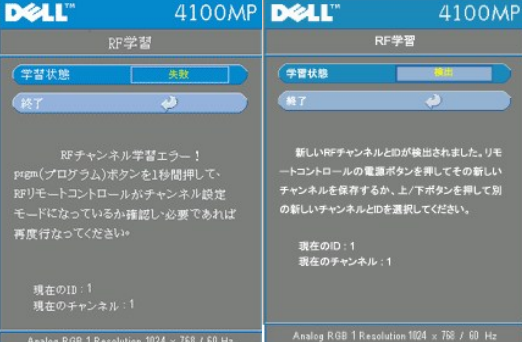

**RF** チャンネルの初期設定に戻る

<sup>l</sup> **RF**学習設定 メニューで はい を選択すると、**RF**初期設定へリセット メニューに入ります。既定のチャンネルへリセット タ ブを選択すると、受信機側がリセットされ、プロジェクタが工場出荷時の既定チャンネルに戻ります。

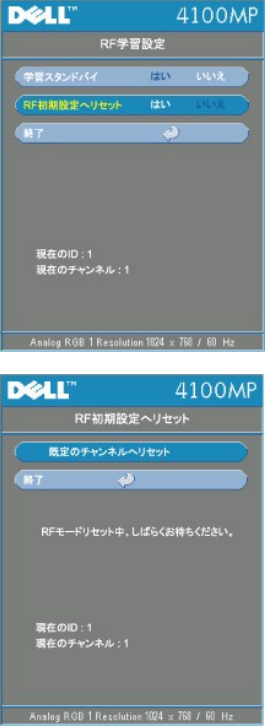

- <sup>l</sup> リモコンの **prgm**(プログラム)ボタンを 少なくとも**5** 秒以上押すと、送信機側を工場出荷時の状態にリセットすることができま す。
- ι 初期設定のチャンネルにリセットされたことを確認するには、リモコントランスミッタがプロジェクタをコントロールできるかどうか<br> を確認します。

## エコモード

#### $\left($ xat $-k$ オン

- ι ランプの寿命を延長するため低電力(200 W)でプロジェクタを使用する場合、オン に設定します。この設定により輝度が低く<br> なります。
- 1 オフを選択すると、正常な電源(250W)での作動を再開します。

#### 自動ソース

#### (自動ソース 一本ン

**自動ソース** が **オン** になっている場合(デフォルト設定)は、使用可能な入力シグナルが常に自動的に検索されます。**自動ソース**<br>が オン の状態で Source(ソース)ボタンを押すと、次に使用可能な入力シグナルが自動的に検索されます。オフを選択すると、現<br>在の入力ソースがロックされます。**自動ソース** を オフ にして、 手動で他の入力シグナルに切り替えることができます。

#### **OSD**時間切れ

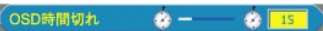

**OSD**時間切れ の待ち時間を設定します。

## テストパターン

テストパターン

オンを選択すると、フォーカスと解像度のセルフテスト用内蔵テストパターンが表示されます。

言語メニュー

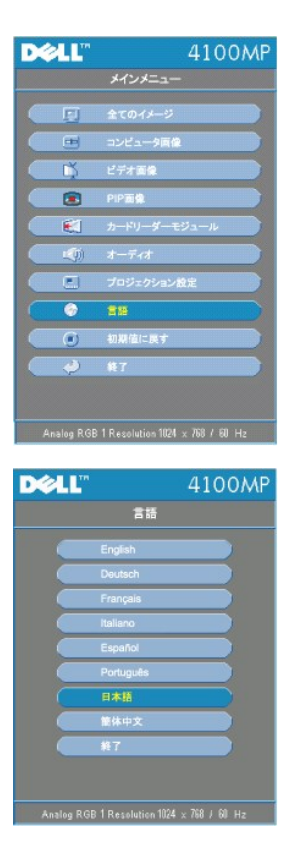

言語

## 言語

◆ または ◆ を押して、言語を選択します。.

**PIP**画像メニュー

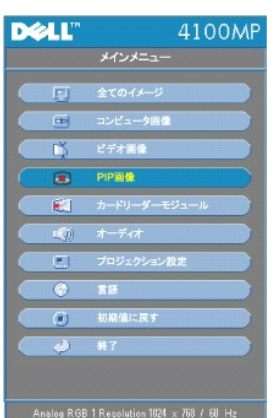

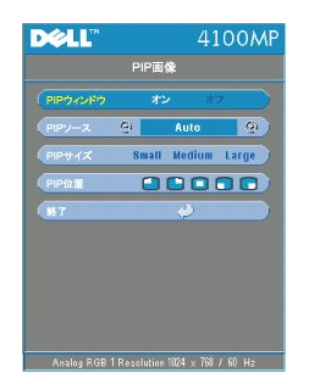

**PIP**画像 **-**

注 **1**:**PIP**画像は下記の両タイプのシグナルがプロジェクタに接続されている場合のみ有効になります。

タイプ **1**):**S**ビデオ、コンポジットビデオ、コンポーネント**-i**

タイプ **2**):コンポーネント‐**p**、**HDTV**、**PC** シグナル

# 注 **2**:前景と後景のディスプレイを交換するとき、前景ディスプレイの最小のスクリーンサイズは、異なる **PIP** シグナルソースにより異なります。

**PIP**画像

**PIP**ウィンドウ

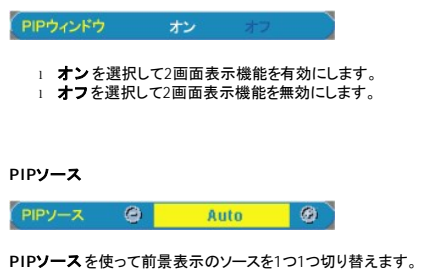

**PIP**サイズ

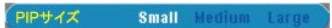

前景表示の画像サイズを調整します。

**PIP**位置

 $\begin{array}{ccc} \text{PP6R} & \bullet & \bullet & \bullet & \bullet & \bullet \end{array}$ 

PIP表示の画像の場所を調整します。

#### カードリーダーモジュールメニュー

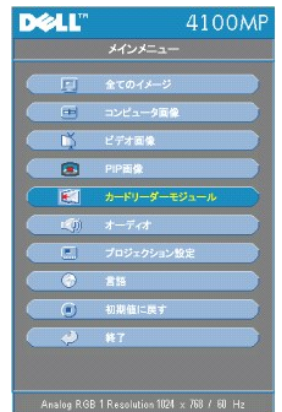

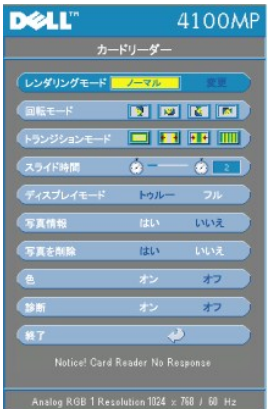

カードリーダーモジュールメニュー -<br>Z<u>ジ</u>注 :このメニューはカードリーダーが取り付けられている場合の*み*有効です。(カードリーダーは別売りのアクセサリです。)

#### カードリーダーモジュール

レンダリングモード

(レンダリングモード フーマル ) まま

レンダリングモード 機能を使って ノーマル、プレビュー、スライドショー モードを切り替え、変更 を選択してサブメニューへ進みま す。

回転モード (ノーマル モードでのみ有効)

 $\left(\begin{array}{ccc} \mathbb{R} & \mathbb{R} & \mathbb{R} \end{array}\right)$  ,  $\mathbb{R}$  ,  $\mathbb{R}$  ,  $\mathbb{R}$  ,  $\mathbb{R}$  ,  $\mathbb{R}$  ,  $\mathbb{R}$  ,  $\mathbb{R}$  ,  $\mathbb{R}$  ,  $\mathbb{R}$  ,  $\mathbb{R}$  ,  $\mathbb{R}$  ,  $\mathbb{R}$  ,  $\mathbb{R}$  ,  $\mathbb{R}$  ,  $\mathbb{R}$  ,  $\mathbb{R}$  ,  $\mathbb$ 

回転モード を使って投影イメージを回転させます。

## トランジションモード (ノーマル、プレビュー、スライドショー モードで使用可)

トランジションモード を使って希望のトランジションパターンを設定します。

#### スライド時間 (ノーマル、プレビュー、スライドショー モードで使用可)

(スライド時間 ● ● ● ■ ■

スライドショー のスライド時間間隔を調整します。

ディスプレイモード (ノーマル モードでのみ有効)

(ディスプレイモード トゥルー フル

- <sup>l</sup> ネイティブ解像度で写真を表示するには トゥルー を選択します。
- 1 写真を全画面表示するにはフルを選択します。

写真情報 (ノーマル、プレビュー、スライドショー モードで使用可)

ばい 写真情報

- 1 **はい** を選択すると画面に写真情報が表示されます。<br>1 **いいえ**を選択すると写真情報を非表示にします。
- 

写真を削除 (ノーマル モードでのみ有効)

(写真を削除 はい

はい を選択すると画面に投影された写真を削除します。

<sup>色</sup> (ノーマル、プレビュー、スライドショー モードで使用可)

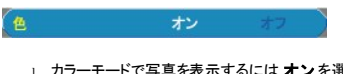

**ι カラーモードで写真を表示するには オンを選択します。**<br>ι 白黒モードで写真を表示するには **オフ**を選択します。

診断

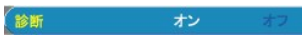

1 **オン**を選択し、カードリーダの **診断** テストを行います。<br>1 **オフ**を選択しテストを終了します。

注:詳しくはカードリーダーのインストールガイドを参照してください。

## 初期値に戻すメニュー **DELL** 4100MP 全てのイメージ 回  $\blacksquare$ コンピュータ開催 书 ビデオ画像  $\bullet$ **PIPAR**  $\epsilon$  $y$  -  $\pm y$  - $\mathbb{E}[\mathfrak{H}]$  .  $x - \frac{1}{2}$ プロジェクション設定  $\blacksquare$  $\bullet$  $\overline{\mathbf{B}}\overline{\mathbf{M}}$ ● 初期値に戻す → ■  $\overline{\bullet}$ - 47 Analog RGB 1 Resolution 1024  $\times$  768 / 60 Hz **DELL"** 4100MP 初期値に戻す - 初期後に戻す<br>- <br>- クリストのアクセスのデザインのアクセスのアクセスの<br>- アクセスのアクセスのアクセスのアクセスのアクセスの  $\overline{a}$

Analog RGB 1 Resolution 1024  $\times$  768 / 60 Hz

## 初期値に戻す

はい を選択すると、プロジェクタを工場出荷時の初期設定に戻すことができます。コンピュータ画像とビデオ画像の設定もリセットされ ます。

コンピュータ画像メニュー

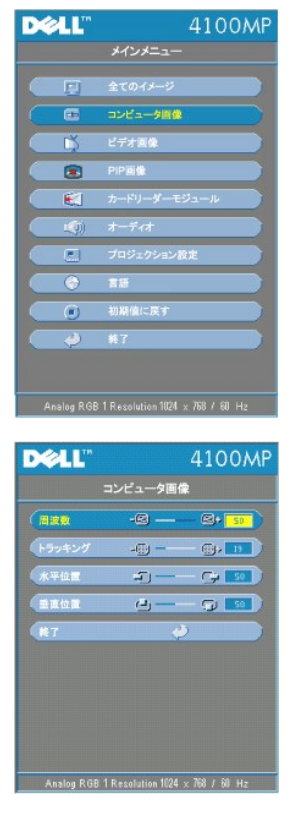

コンピュータ画像−<br>乙4 注 :コンピュータ入 カシグナルがあるときのみこのメニューを使用することができます。

### 周波数

周波数  $\begin{picture}(180,10) \put(0,0){\dashbox{0.5}(10,0){ }} \put(10,0){\circle{1}} \put(10,0){\circle{1}} \put(10,0){\circle{1}} \put(10,0){\circle{1}} \put(10,0){\circle{1}} \put(10,0){\circle{1}} \put(10,0){\circle{1}} \put(10,0){\circle{1}} \put(10,0){\circle{1}} \put(10,0){\circle{1}} \put(10,0){\circle{1}} \put(10,0){\circle{1}} \put(10,0){\circle{1}} \put(10,0){\circle{1}} \put(10$ 

コンピュータグラフィックカードの周波数に合わせて、ディスプレイデータ周波数を変更します。縦のちらつき線がある場合は、周波数コ ントロールを使用して、線を最小限に抑えます。ここでは粗調整が行われます。

トラッキング

**(トラッキング -(図) ー (図)+ 19 )** 

ディスプレイのシグナルタイミングをグラフィックカードのシグナルタイミングと同期させます。イメージが不安定またはちらつく場合は、 トラッキング機能を使用して修正します。ここでは微調整が行われます。

■ 注:まず 周波数 を調整してからトラッキングを調整してください。

#### 水平位置

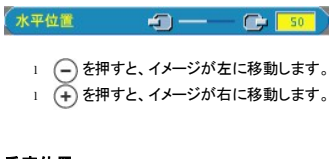

# 垂直位置

垂直位置  $\begin{picture}(150,10) \put(0,0){\line(1,0){10}} \put(15,0){\line(1,0){10}} \put(15,0){\line(1,0){10}} \put(15,0){\line(1,0){10}} \put(15,0){\line(1,0){10}} \put(15,0){\line(1,0){10}} \put(15,0){\line(1,0){10}} \put(15,0){\line(1,0){10}} \put(15,0){\line(1,0){10}} \put(15,0){\line(1,0){10}} \put(15,0){\line(1,0){10}} \put(15,0){\line($ 

- 1 ◯ を押すと、イメージが下に移動します。
- 1 (+) を押すと、イメージが上に移動します。

ビデオ画像メニュー

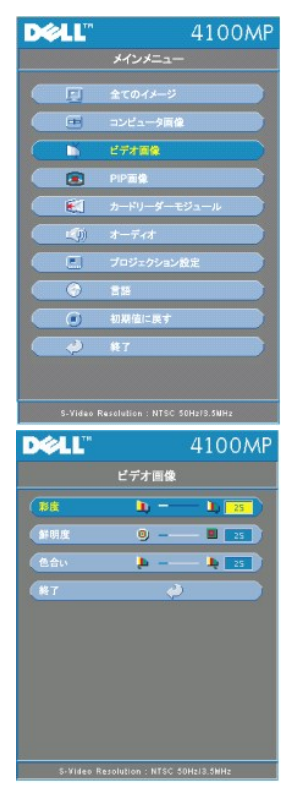

ビデオ画像-<br>*②* 注 :Sビデオとビデオ(コンポジット)シグナルがあるときのみこのメニューを使用することができます。

# 彩度

 $\begin{array}{c} \begin{array}{c} \textbf{h} & \textbf{m} & \textbf{h} \end{array} \end{array}$ (彩度)

ビデオ画像を白黒から彩度のあるフルカラーに調整します。

- <sup>l</sup> を押すと、イメージの色の量が減ります。
- 1 (+) を押すと、イメージの色の量が増えます。

## 鮮明度

(鮮明度  $\bullet$  -  $\blacksquare$  25

イメージの鮮明度を調節します。

- 1 (一)を押すと、鮮明度が減少します。
- <sup>l</sup> を押すと、鮮明度が増加します。

## 色合い

(色合い)  $\begin{array}{c|c} \hline \mathbf{L} & \mathbf{L} & \mathbf{L} & \mathbf{L} \end{array}$ 

赤と緑のカラーバランスを調整します。

- <sup>l</sup> を押すと、イメージの緑色の要素が増加します。
- <sup>l</sup> を押すと、イメージの赤色の要素が増加します。

## [目次へ戻る](file:///C:/data/Acc/4100mp/ja/index.htm)